# **Guia de Utilização do Módulo Educacional do SUAP - Alunos**

Versão 02 - Janeiro/2024

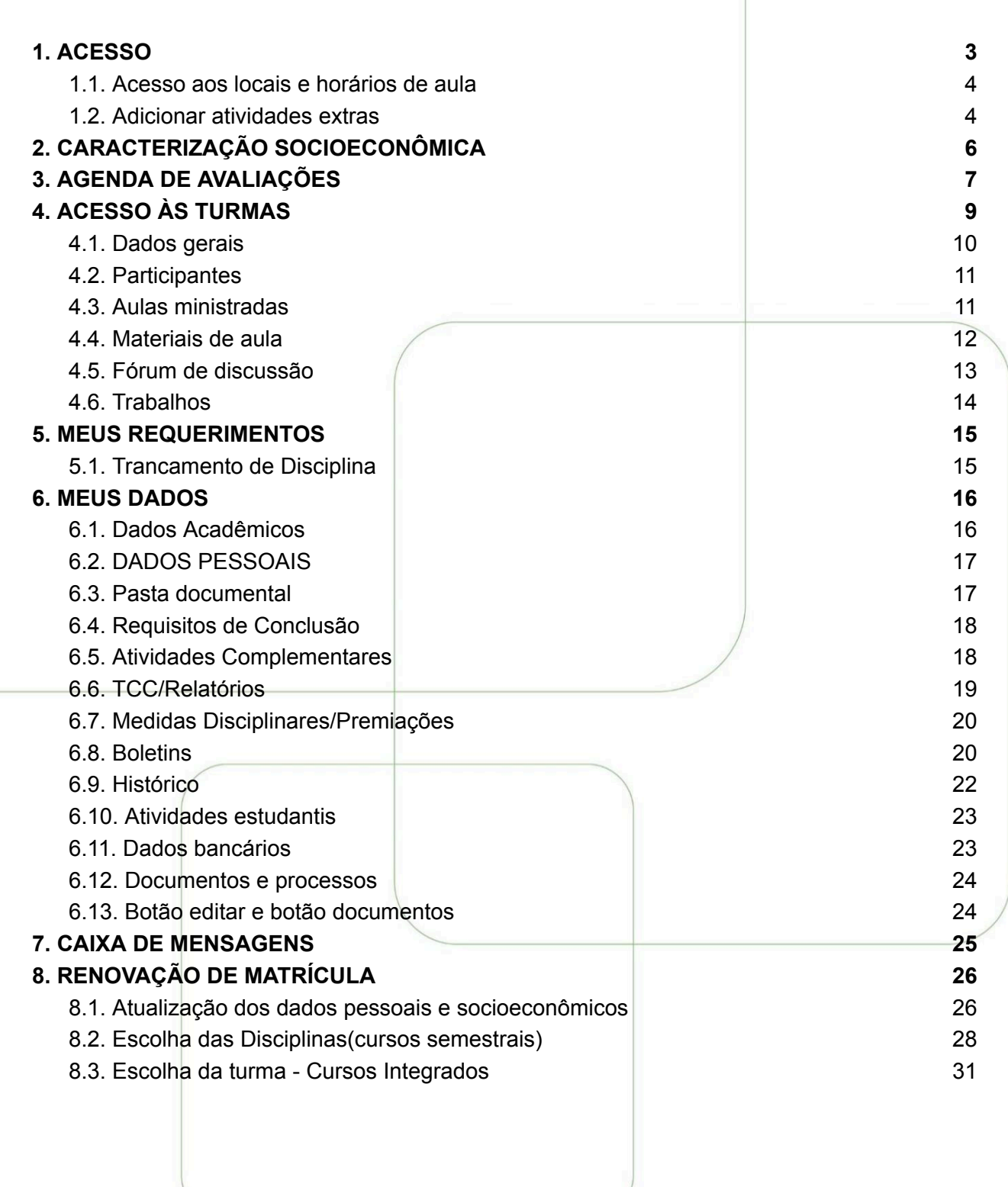

**E INSTITUTO FEDERAL**<br>Minas Gerais

**TIM** 

## <span id="page-2-0"></span>**1.ACESSO**

Para acessar o Módulo Educacional do SUAP, o aluno deve entrar no link <https://suap.ifmg.edu.br/> e acessar com o login e senha do AD (Active Directory) - IFMG, mesmo do Portal do Aluno:

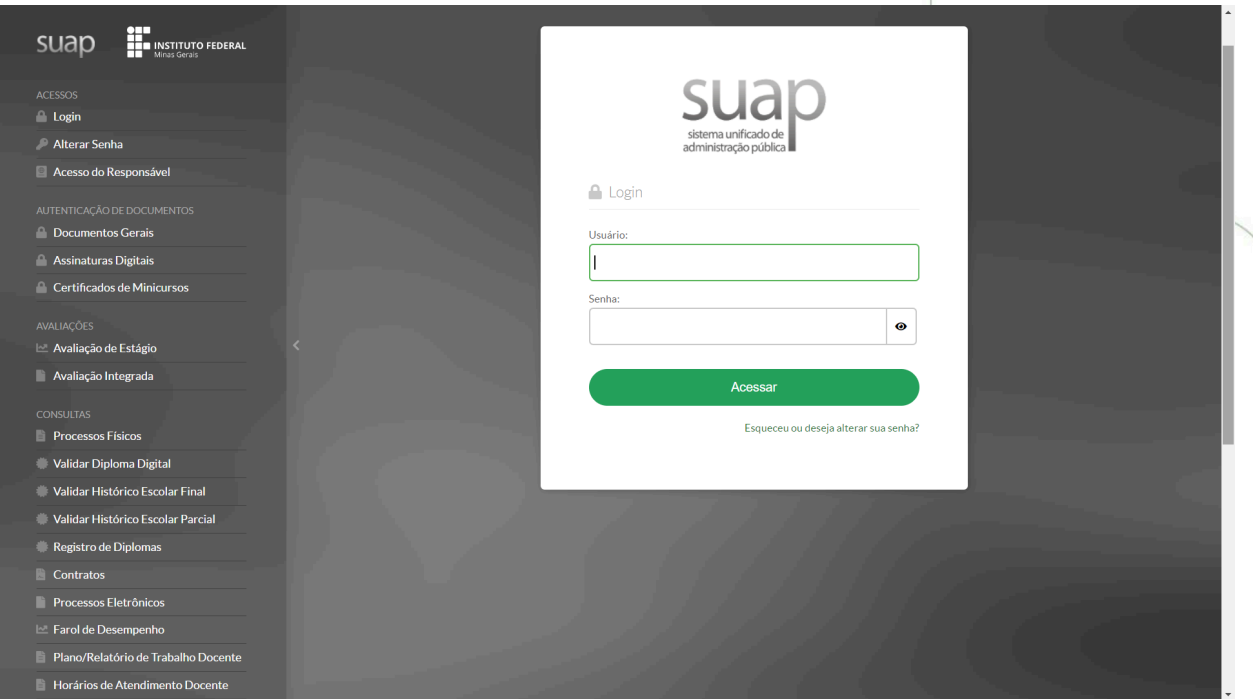

As funcionalidades do SUAP-EDU, relativas ao seu perfil de usuário, estão dispostas no menu lateral esquerdo "Ensino" (clique para exibir). Um atalho com as principais funcionalidades do perfil de aluno é exibido na tela principal.

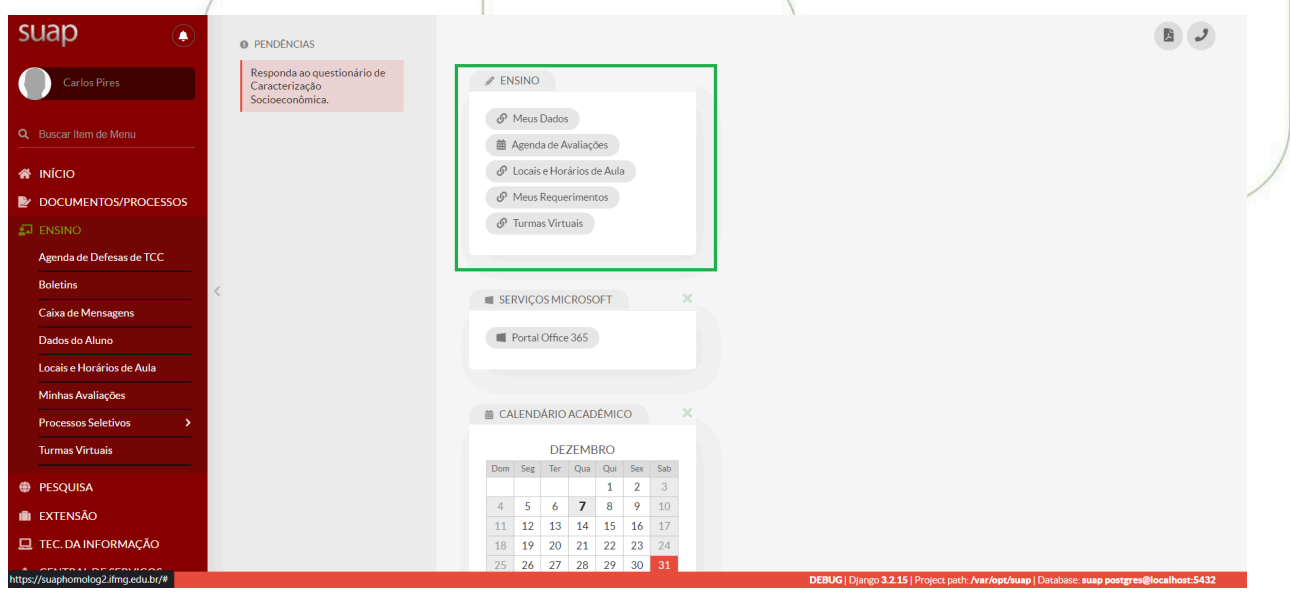

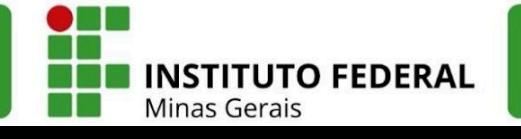

## <span id="page-3-0"></span>**1.1. Acesso aos locais e horários de aula**

Ao clicar no ícone "Locais e Horários de Aula", o SUAP abrirá o cadastro do aluno já na guia "Locais e Horários de Aula / Atividade". Nela é exibida a grade de horários semanais (com o código das disciplinas) e um resumo dos diários (com os locais, professores e descrição da disciplina). Também é possível filtrar por período letivo.

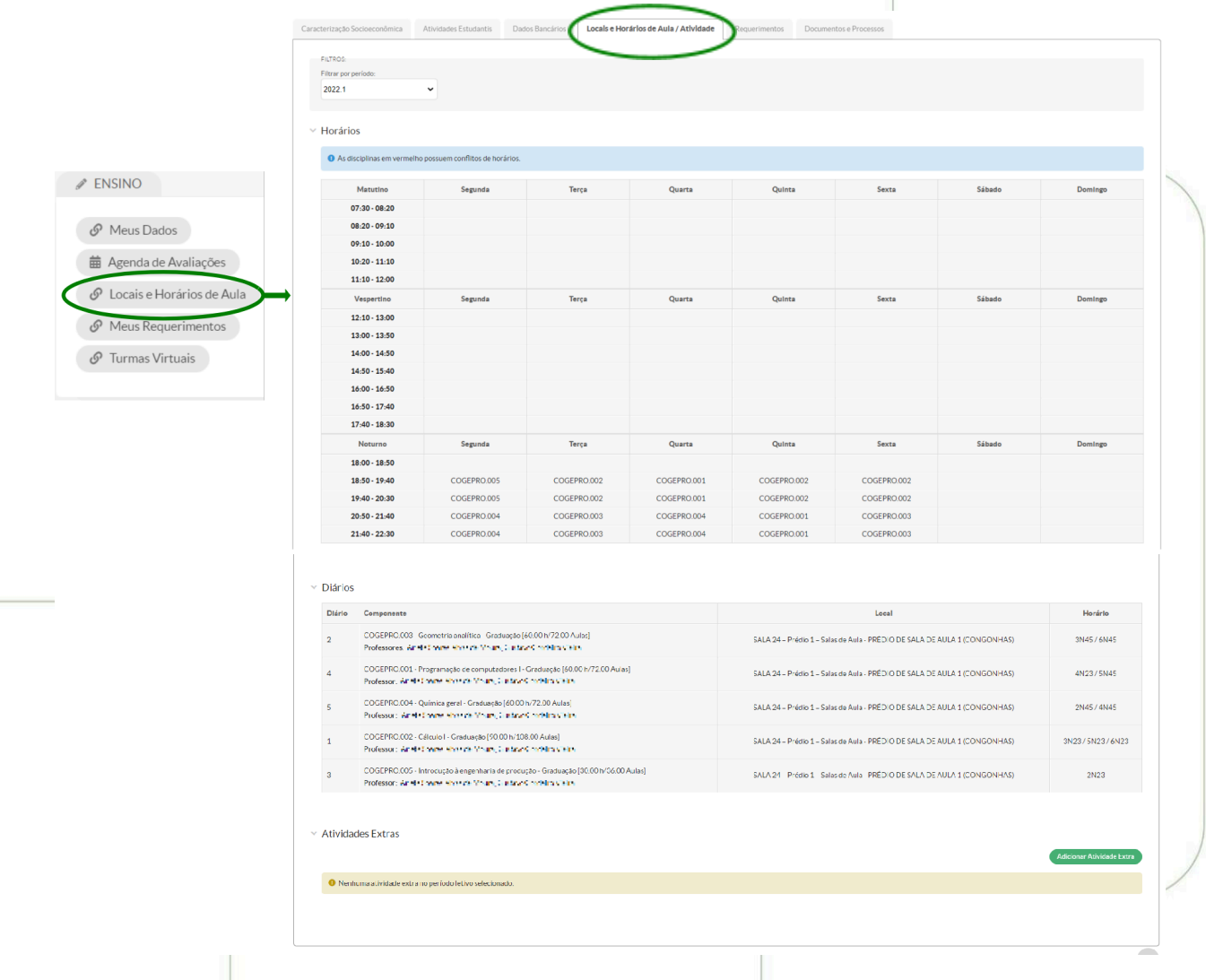

## <span id="page-3-1"></span>**1.2. Adicionar atividades extras**

Na mesma tela, é possível adicionar atividades extras, clicando no botão verde no canto inferior direito. Será aberta uma nova janela com os horários a serem escolhidos por meio de *checkbox,* que são os horários de aula padrão do *campus*, excetuando os horários de aulas das disciplinas matriculadas. O aluno deve definir uma descrição para a atividade, um tipo (estudo ou lazer) e clicar em salvar.

No exemplo abaixo foram cadastradas uma atividade de estudo (Monitoria de Química - Bolsista) e uma de lazer (Futebol no IFMG). Após o cadastro, ambas aparecem na grade de horários semanais do aluno.

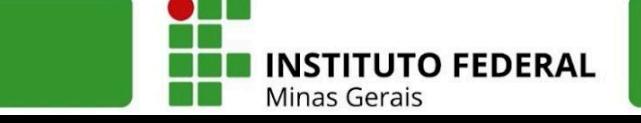

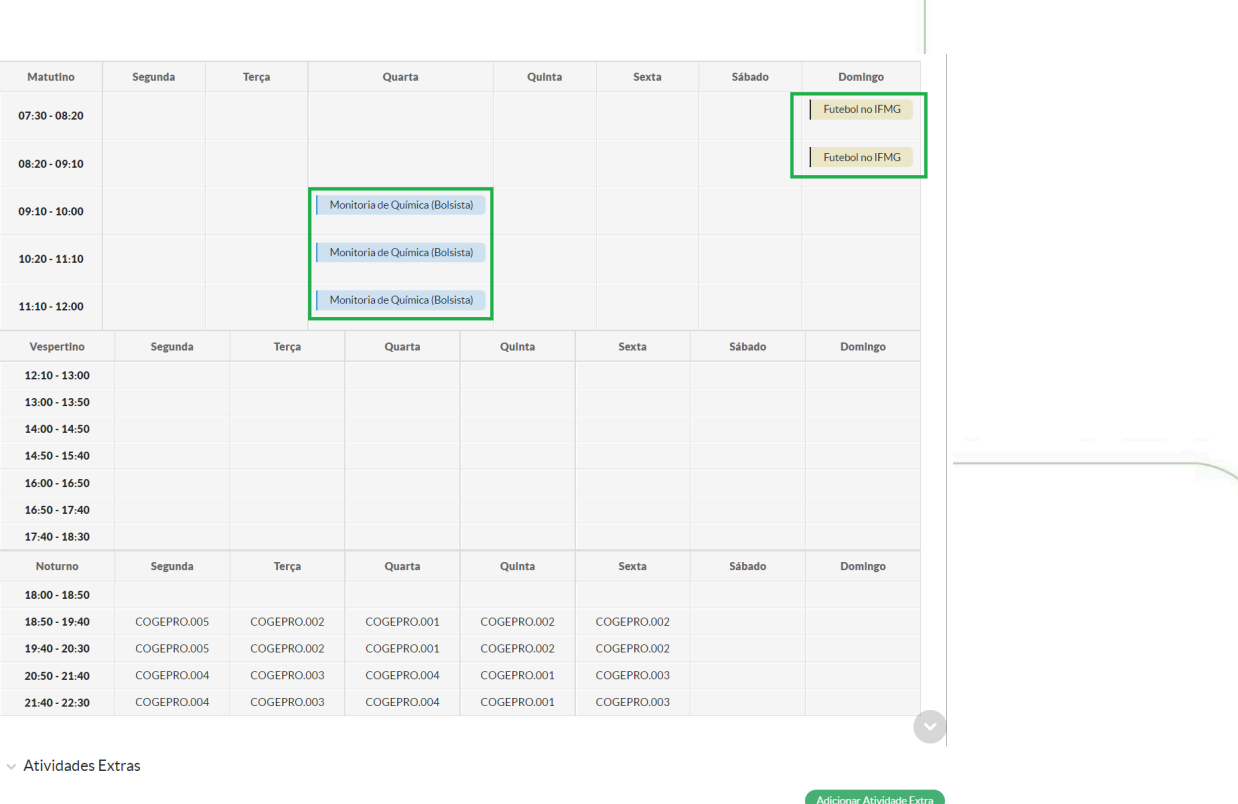

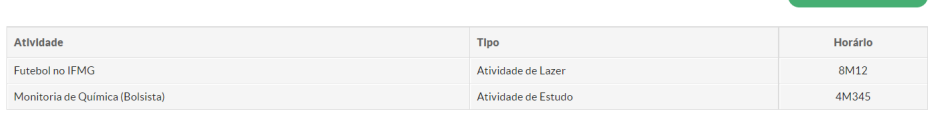

## É importante destacar que o cadastro de atividades extras é facultativo e serve de organização pessoal do aluno.

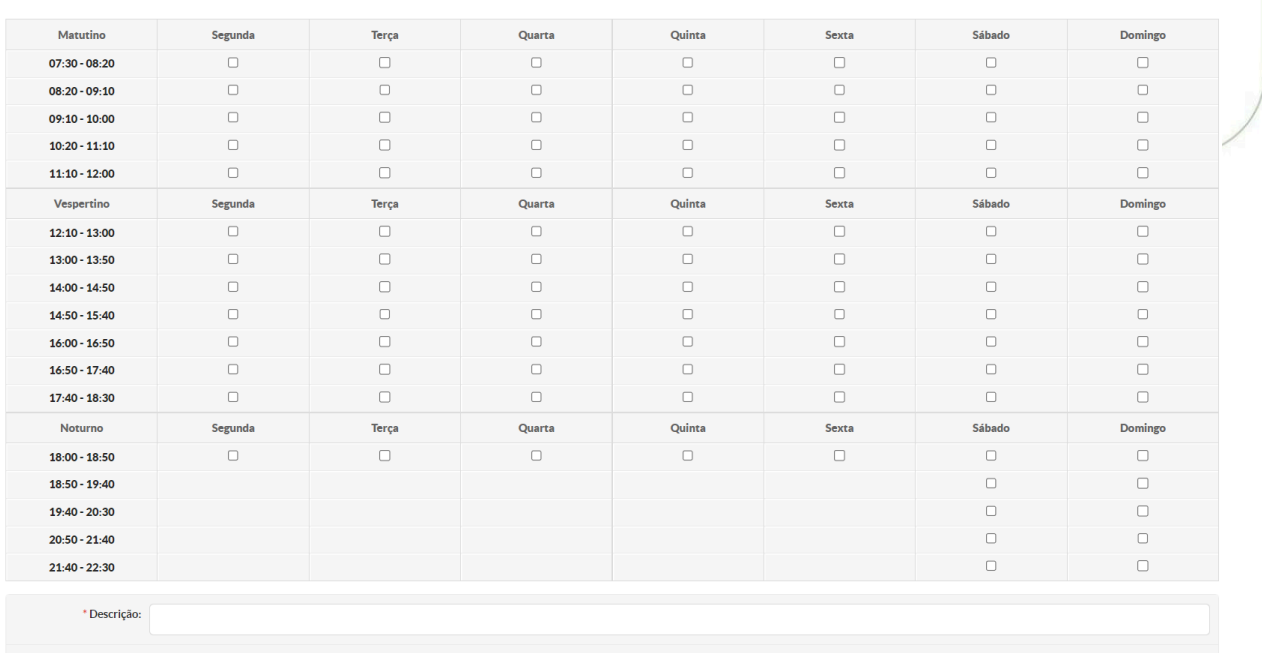

**Adicionar Atividade Extra** 

Tipo de Atividade: Atividade de Estudo Atividade de Estudo<br>Atividade de Lazer

Instituto Federal de Minas Gerais | Reitoria<br>Av. Professor Mário Werneck, 2590, Buritis - Belo Horizonte - MG<br>CEP: 30575-180 | (31) 2513 5222 | www.ifmg.edu.br

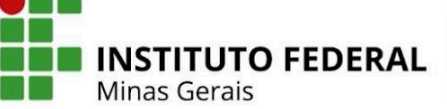

# <span id="page-5-0"></span>**2. CARACTERIZAÇÃO SOCIOECONÔMICA**

Caso o aluno ainda não tenha respondido ao questionário de Caracterização Socioeconômica, uma mensagem de pendência é exibida na tela de acesso inicial. Para responder basta clicar na mensagem que será redirecionado para o link do questionário.

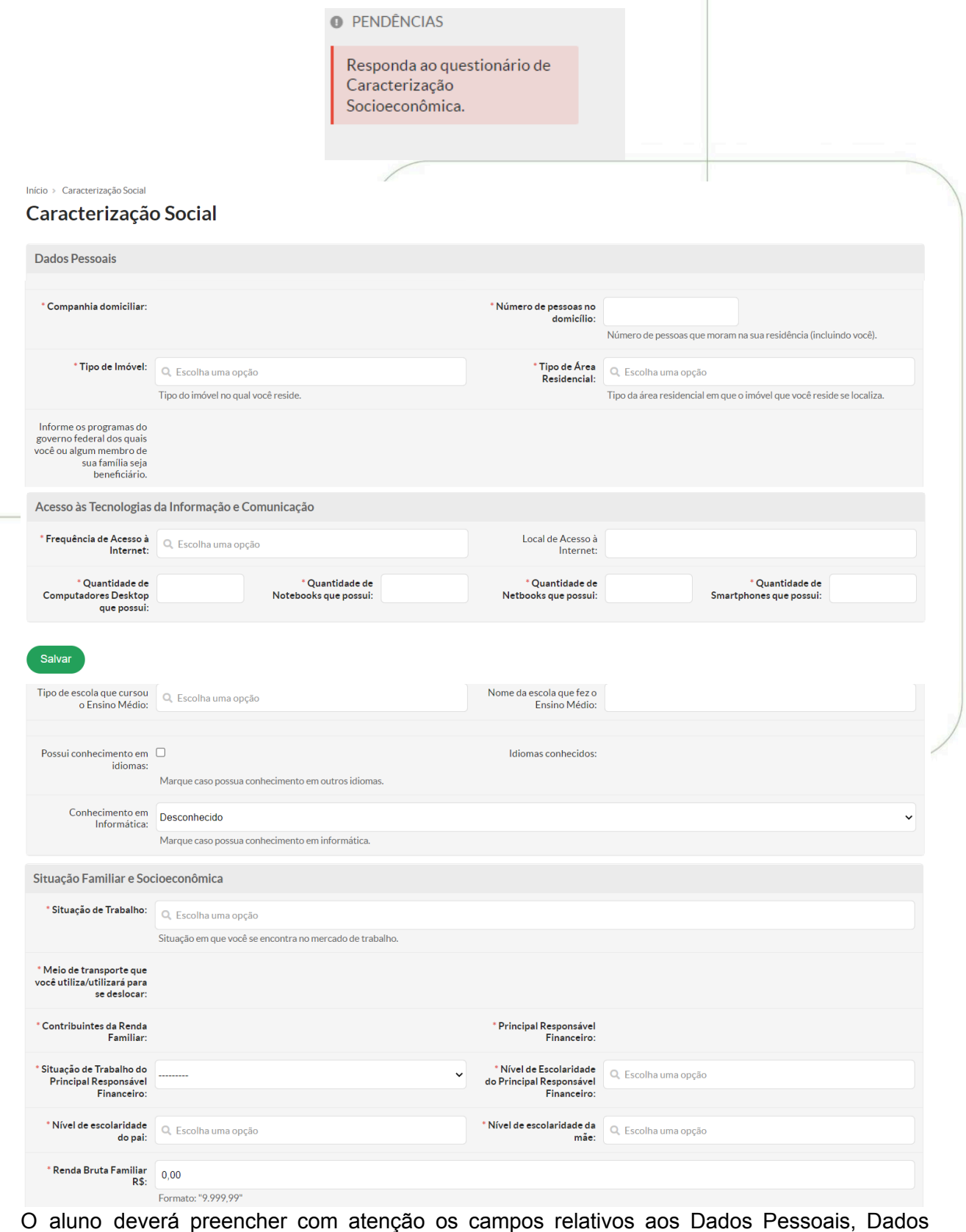

Educacionais, Situação Familiar/Socioeconômica, Acesso às Tecnologias da Informação/ Comunicação e clicar em salvar.

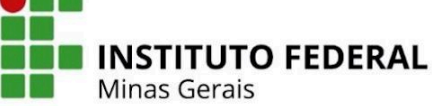

## <span id="page-6-0"></span>**3. AGENDA DE AVALIAÇÕES**

Para visualizar a agenda com as avaliações cadastradas pelos docentes, o aluno deve acessar o menu *Agenda de Avaliações* na tela inicial (atalhos do perfil de aluno). Ao clicar, será exibido um calendário mensal com todas as avaliações (provas, trabalhos, exercícios, seminários, atividades ou testes) conforme exemplo abaixo:

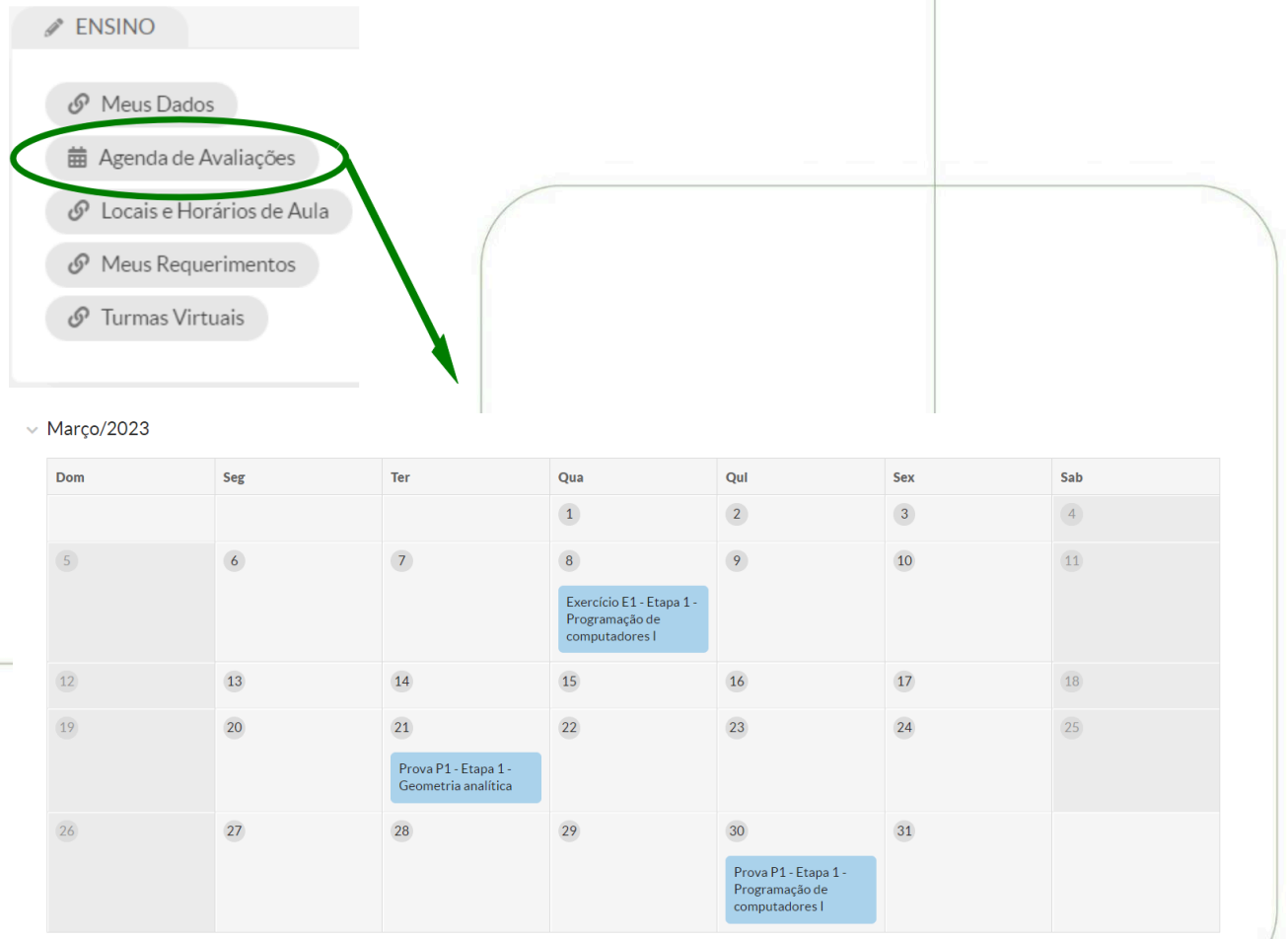

É importante destacar que o cadastro de uma data para determinada avaliação no SUAP é facultativo para o professor, deste modo, a agenda de avaliação somente será completa se **TODOS** os docentes cadastrarem, do contrário o aluno deverá seguir o cronograma apresentado em sala de aula pelo docente que não efetuou o cadastro.

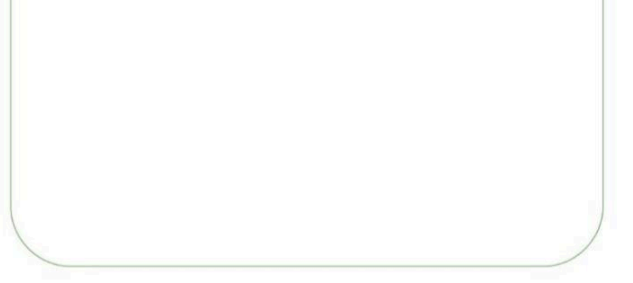

#### $\vee$  Abril/2023

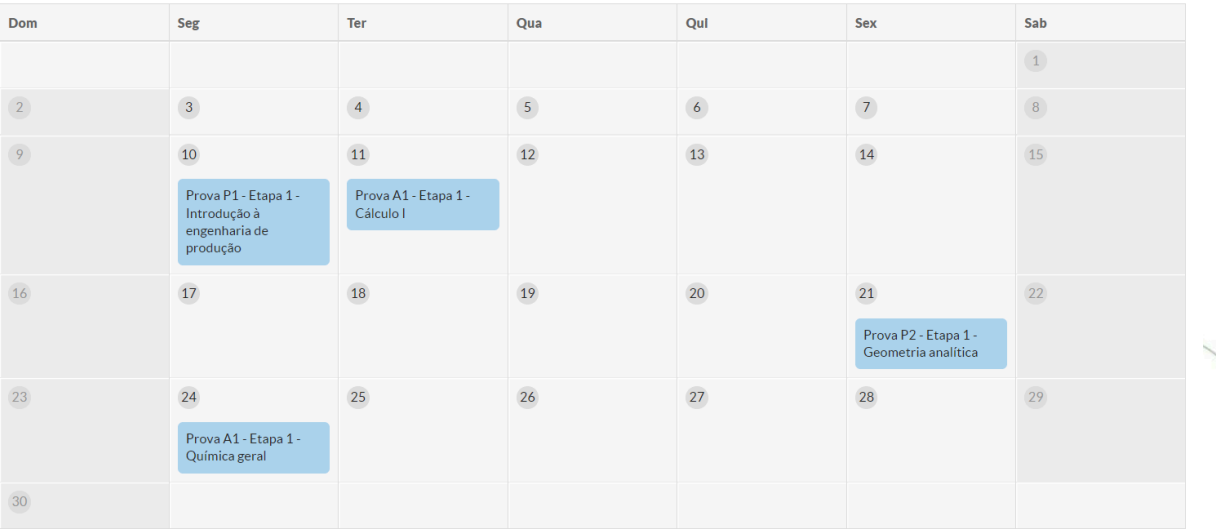

#### $\vee$  Maio/2023

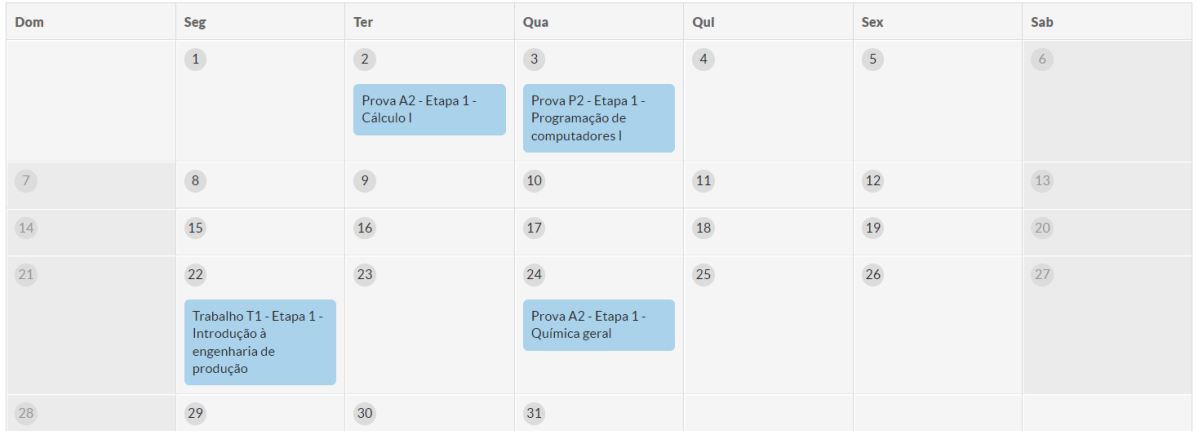

#### $\vee$  Junho/2023

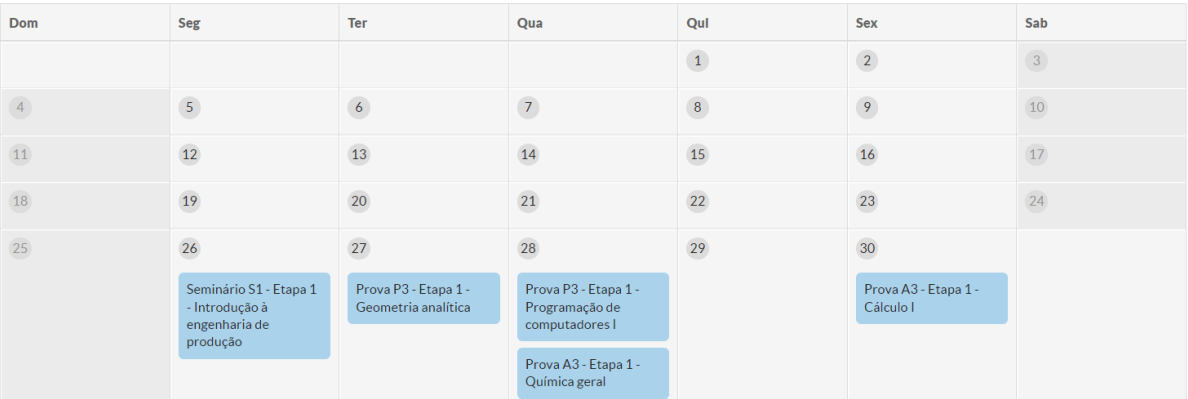

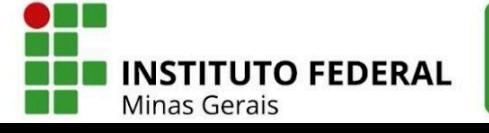

## <span id="page-8-0"></span>**4. ACESSO ÀS TURMAS**

O acesso às turmas em que o aluno está matriculado é possível pelo menu *Turmas Virtuais:*

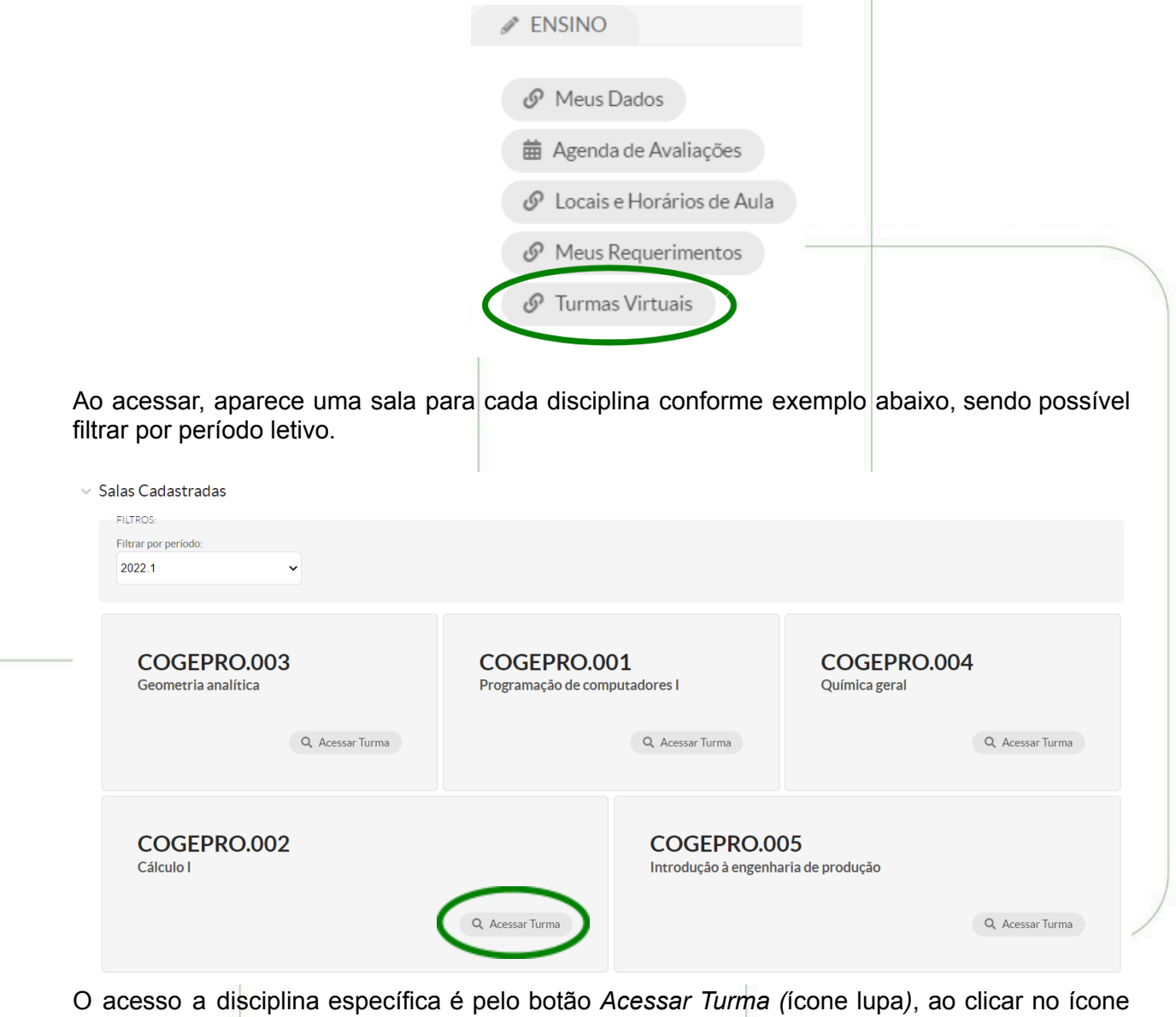

são exibidos os dados do diário com o ano letivo, período, componente curricular e o link de um ambiente virtual, caso o professor da disciplina cadastre-o. Além de um menu composto de seis guias que serão descritas nos tópicos a seguir.

Início > Selecione a Turma > Turma Virtual - 1 - COGEPRO.002 - Cálculo I - Graduação [90.00 h/108.00 Aulas] Turma Virtual - 1 - COGEPRO.002 - Cálculo I - Graduação [90.00 h/108.00 Aulas]

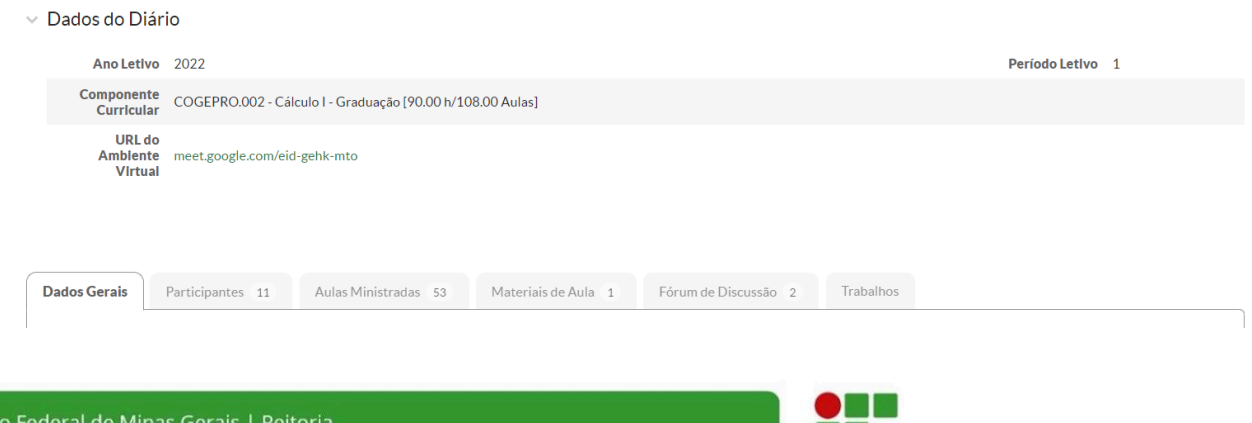

**9**

**INSTITUTO FEDERAL** 

#### <span id="page-9-0"></span>**4.1.Dados gerais**

Na guia *dados gerais*, o SUAP mostra os dados do(s) docente(s) da disciplina (matrícula, e-mail, horários de aula do professor), o local/sala no *campus* previsto para realização das aulas, horário da disciplina, e um calendário do período letivo com etapas previstas, prova final, fechamento do período, etc.

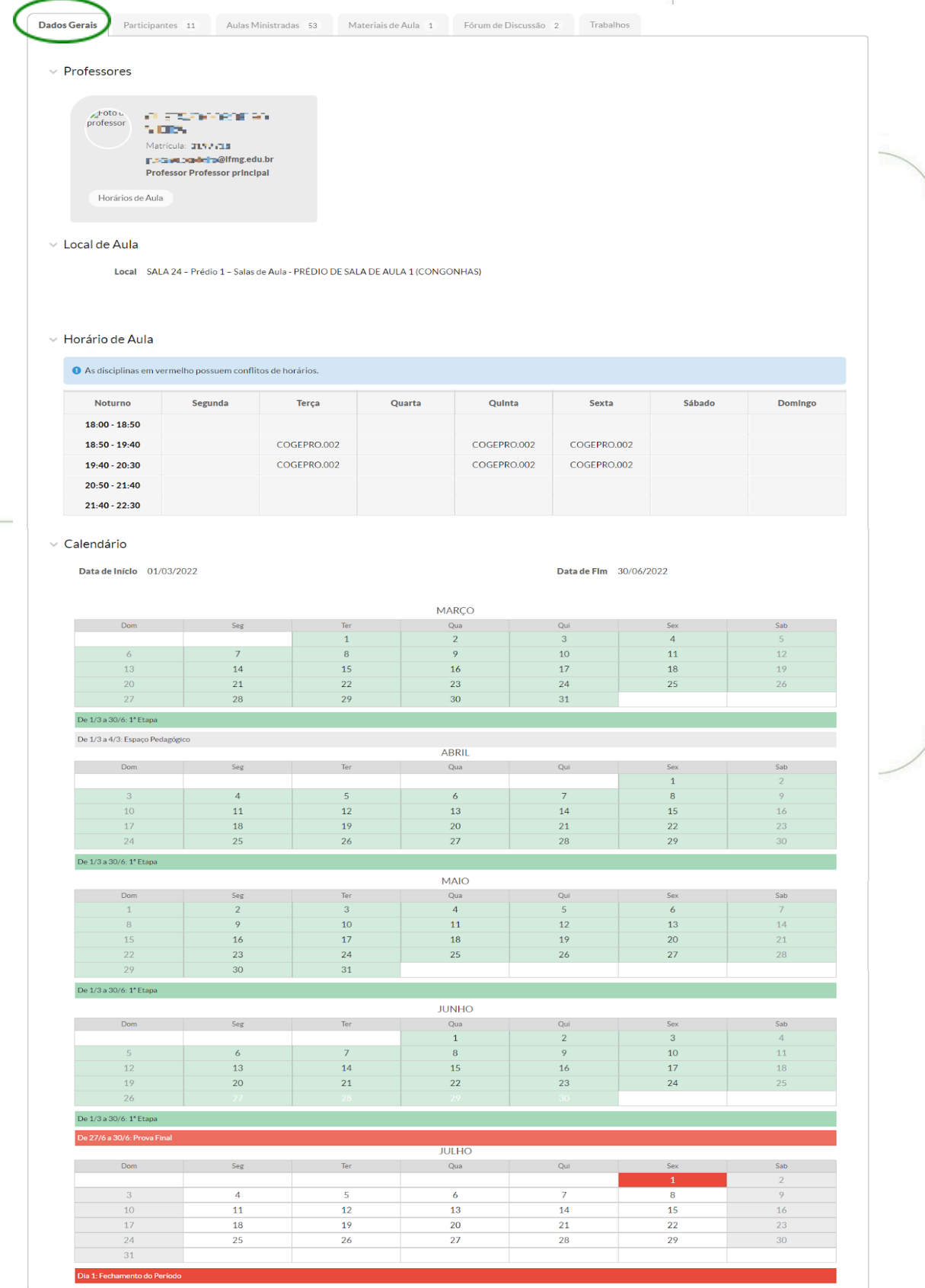

Instituto Federal de Minas Gerais | Reitoria Av. Professor Mário Werneck, 2590, Buritis - Belo Horizonte - MG CEP: 30575-180 | (31) 2513 5222 | www.ifmg.edu.br

**10**

**INSTITUTO FEDERAL** Minas Gerais

## <span id="page-10-0"></span>**4.2.Participantes**

Na segunda guia é possível visualizar todos os alunos matriculados nas disciplinas com os respectivos números de matrícula.

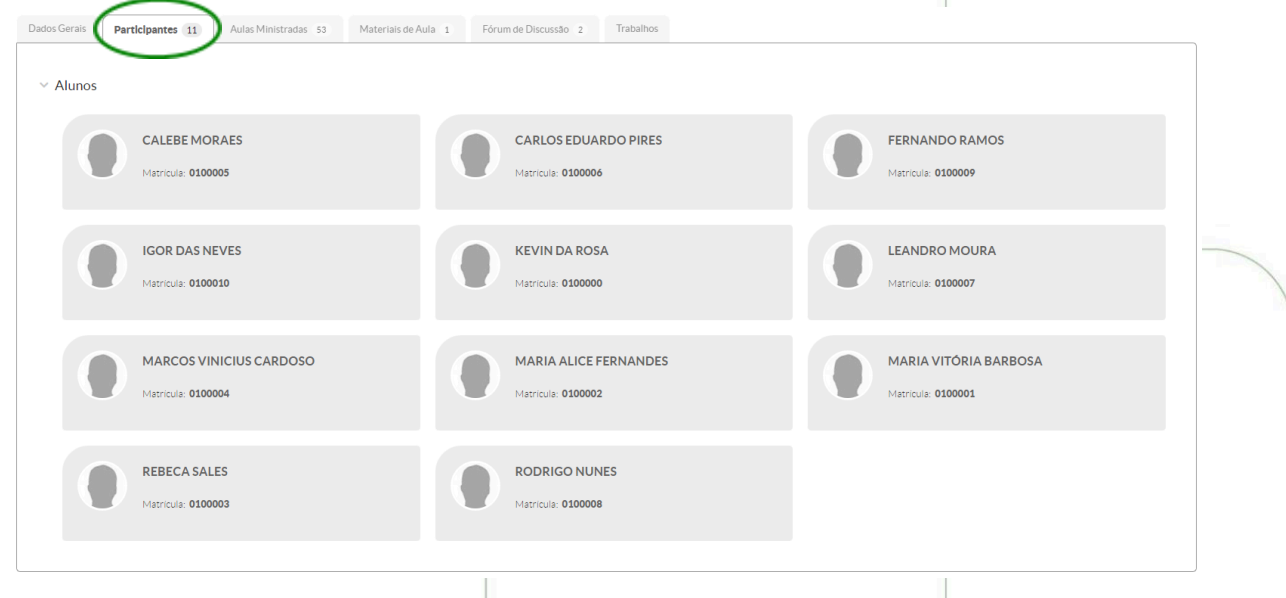

## <span id="page-10-1"></span>**4.3. Aulas ministradas**

As aulas cadastradas pelo professor da disciplina são exibidas na próxima guia em uma tabela. Cada linha representa uma aula e as colunas compreendem as datas de referência, etapa, nº de aulas (geminadas), nº de faltas, conteúdo e professor.

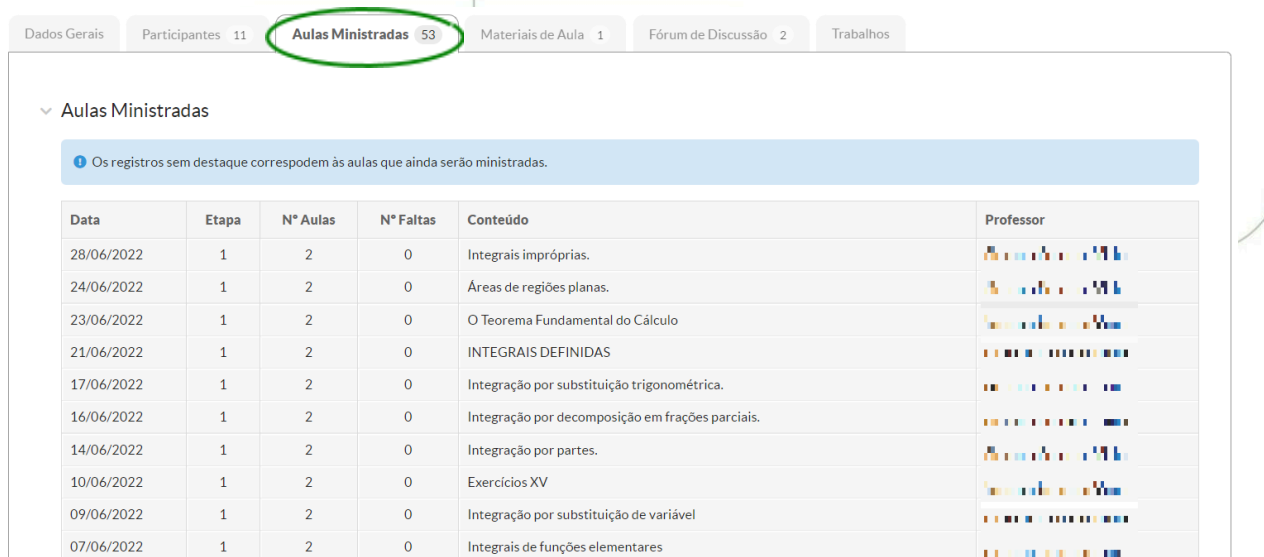

É importante ressaltar que a coluna de faltas é atualizada em cor vermelha a medida que o professor responsável pela disciplina registre as faltas no sistema.

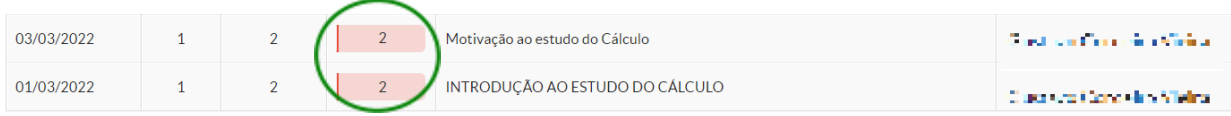

**11**

**INSTITUTO FEDERAL** 

As aulas que ainda serão ministradas (data futura) são dispostas sem destaque (cor cinza claro):

<span id="page-11-0"></span>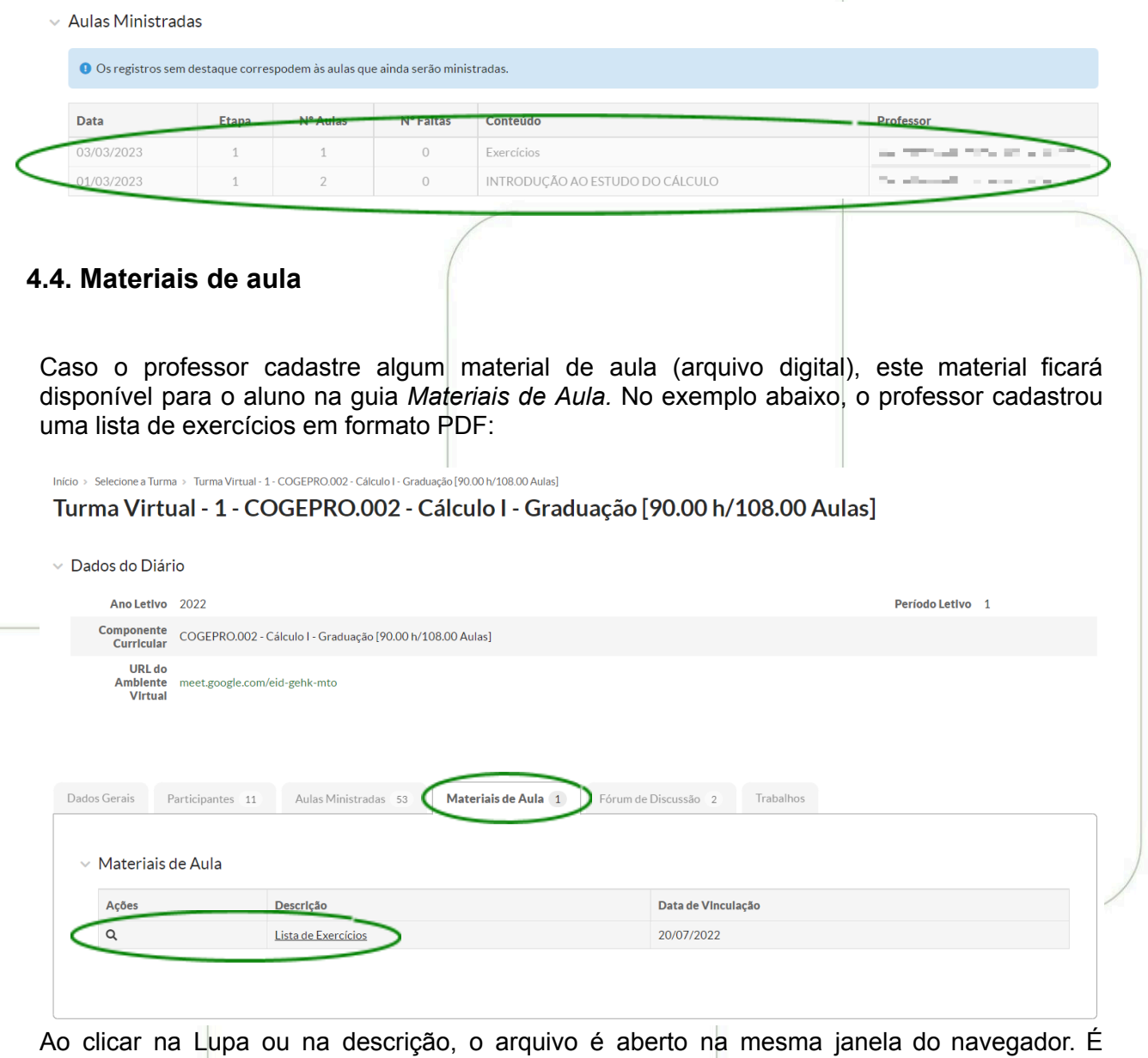

possível clicar com o botão direito do mouse e escolher abrir em nova janela ou guia e, dependendo do navegador, segurando as teclas "shift" e "ctrl" do teclado antes de clicar.

**12**

**INSTITUTO FEDERAL** 

## <span id="page-12-0"></span>**4.5. Fórum de discussão**

A

A quinta aba do menu da disciplina corresponde aos Fóruns de Discussão. Ao docente e a todos os alunos é permitido criar qualquer tópico e comentar em qualquer tópico. Cada usuário consegue editar somente as suas alterações. Para adicionar um tópico, basta clicar no botão verde "Adicionar Tópico", definir um título, etapa, descrição e clicar em "Salvar".

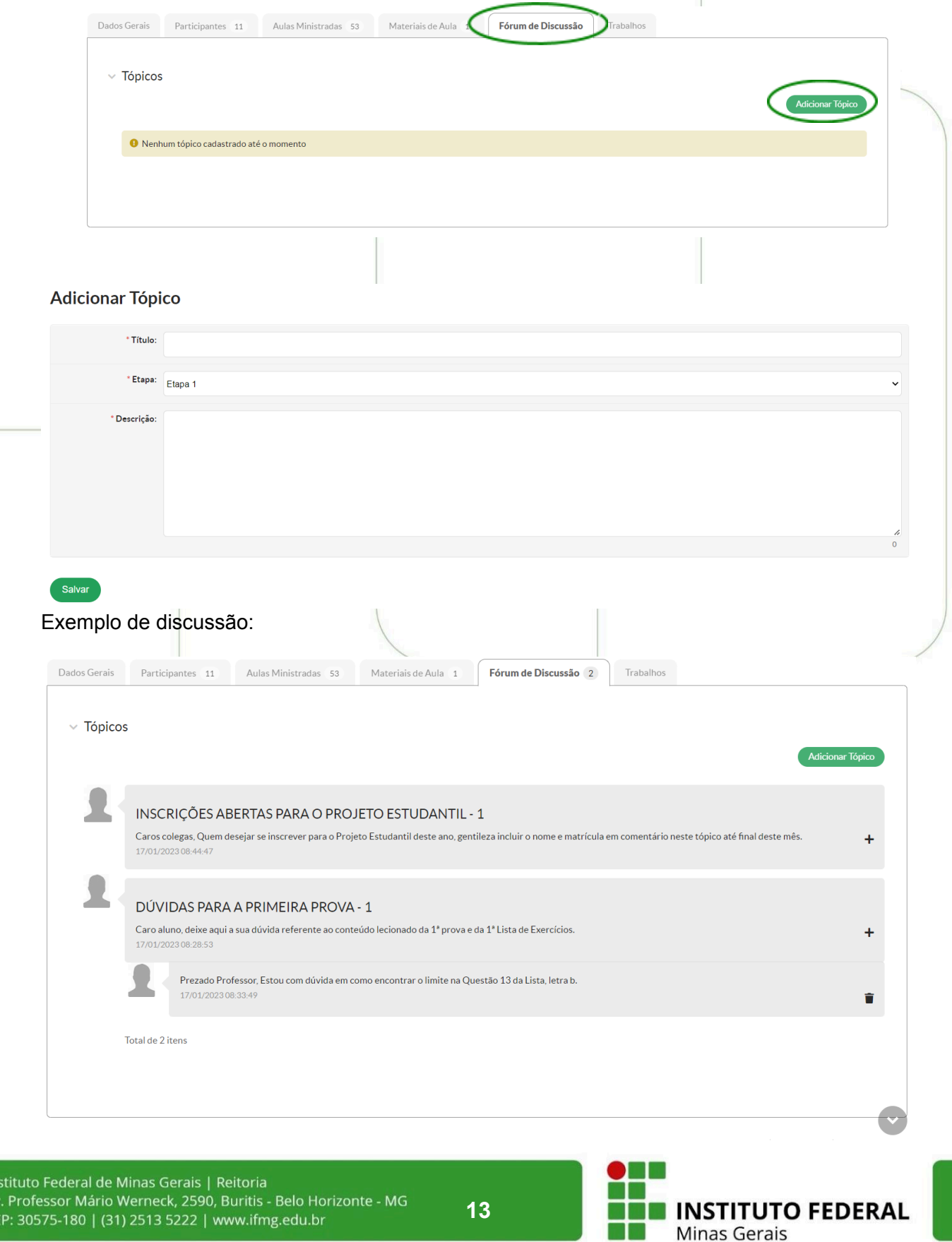

## <span id="page-13-0"></span>**4.6.Trabalhos**

A última guia do menu é a de "Trabalhos". Caso o docente escolha usar o SUAP para cadastro e entrega de trabalhos avaliativos, os mesmos aparecem para os alunos nesta aba.

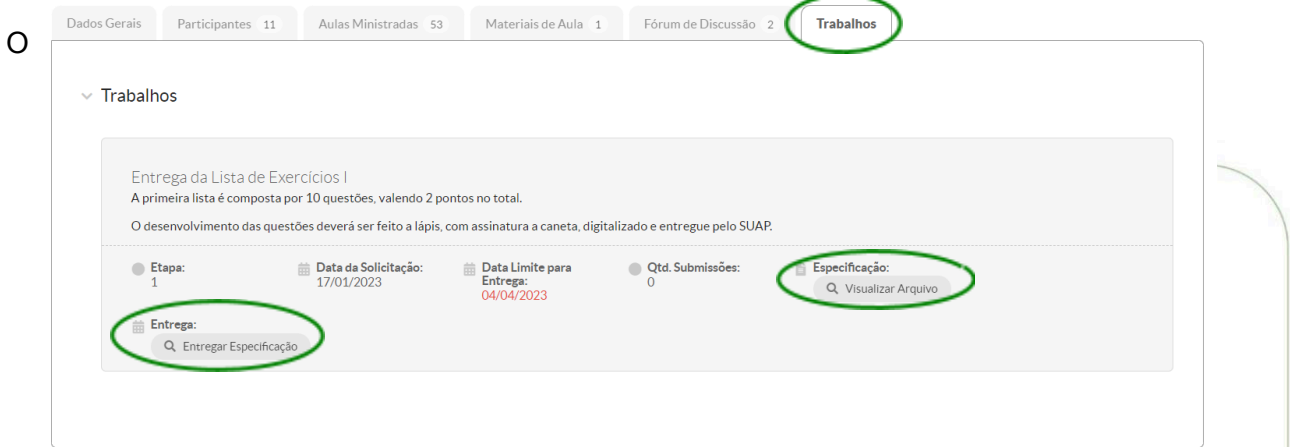

trabalho é composto por um título, descrição, uma especificação (que pode ser aberta no Botão *Visualizar Arquivo*), data de solicitação e prazo de entrega. Caso esteja dentro do prazo, o Botão *Entregar Especificação* permanece ativo para o aluno realizar a entrega. Neste período, um alerta na tela inicial é exibido também ao aluno:

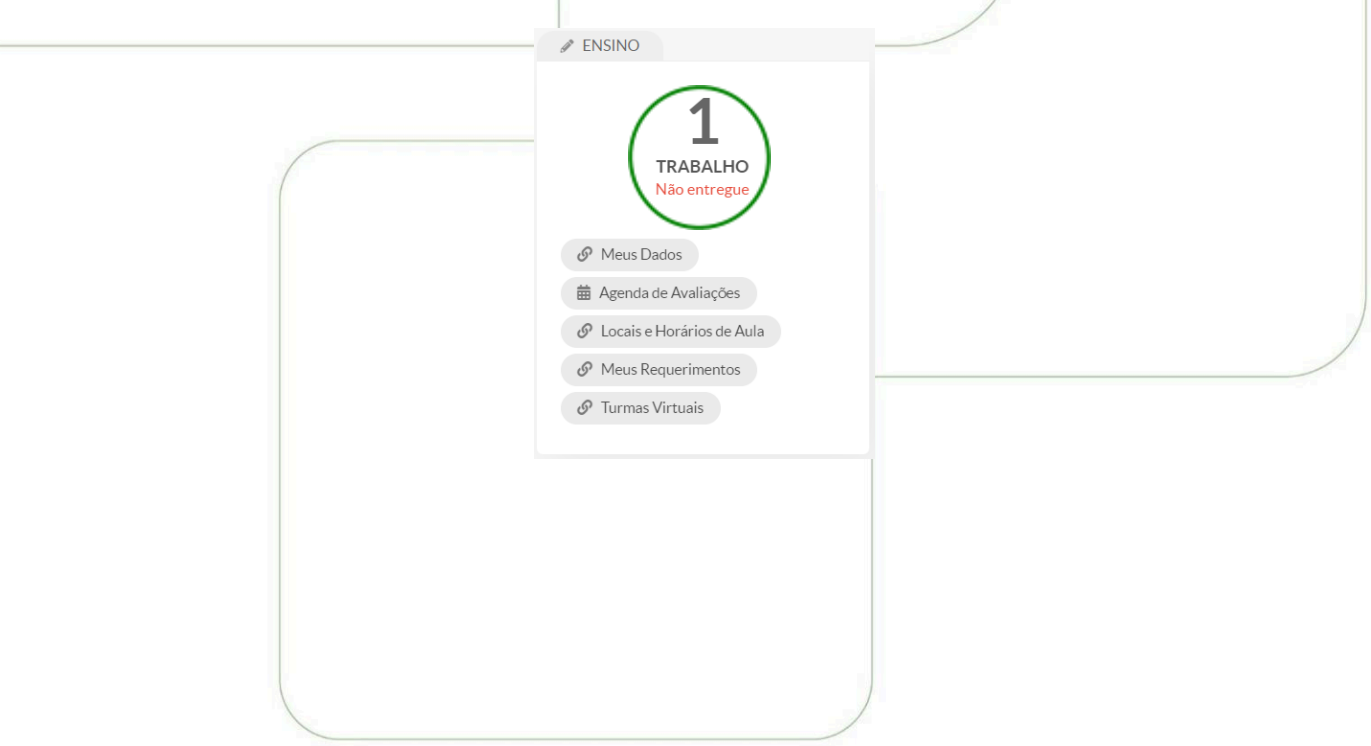

**INSTITUTO FEDERAL** 

## <span id="page-14-0"></span>**5. MEUS REQUERIMENTOS**

Ao clicar no ícone "Meus Requerimentos", o SUAP abrirá o cadastro do aluno já na guia "Requerimentos". Nela é exibido o histórico de requerimentos e um botão para cadastrar novo requerimento:

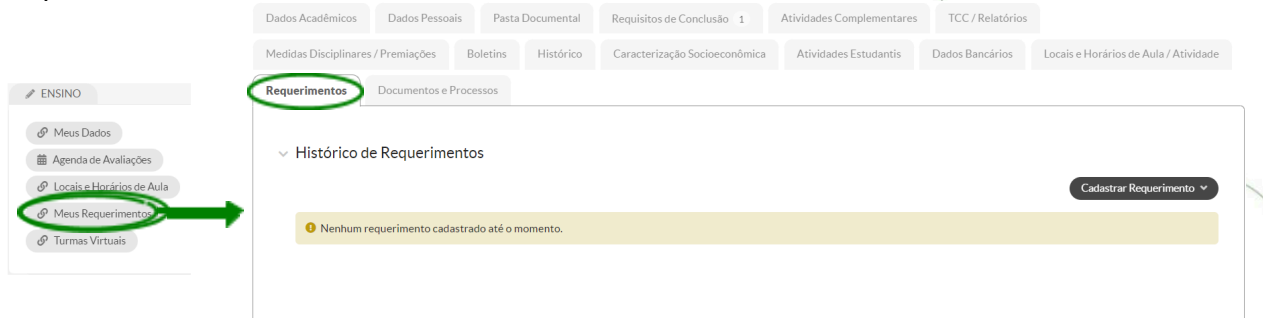

## <span id="page-14-1"></span>**5.1. Trancamento de Disciplina**

Para solicitar o trancamento parcial de matrícula, o aluno deve clicar em cadastrar requerimento e escolher o item *Trancamento de Disciplina.* O SUAP abre uma nova janela para que o aluno possa escrever a justificativa, selecionar a(s) disciplina(s) a ser(em) trancada(s) e clicar em salvar. O Requerimento aparece no histórico de requerimentos e será analisado pela secretaria acadêmica com o deferimento ou indeferimento.

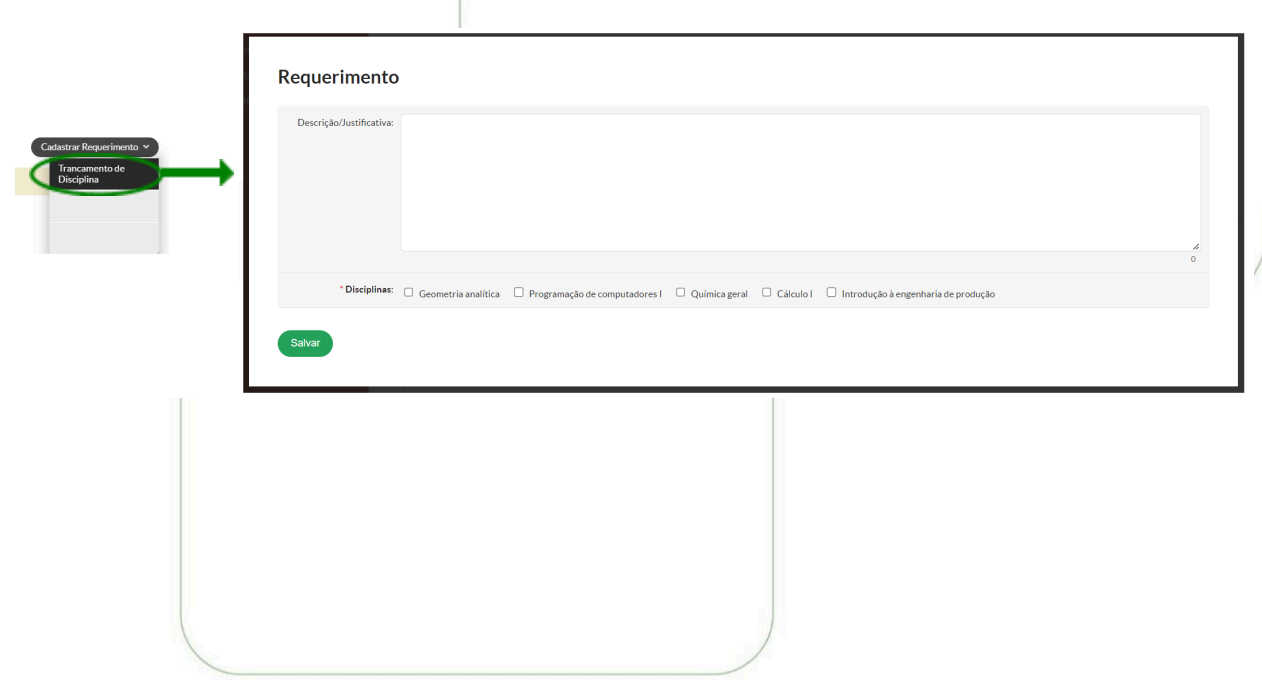

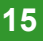

**INSTITUTO FEDERAL** 

## <span id="page-15-0"></span>**6. MEUS DADOS**

A guia "Meus Dados" da página inicial compreende todo o cadastro do aluno com os dados gerais (nome, matrícula, CPF, situação no período, ano de ingresso, período de referência, curso, matriz curricular, coeficiente de rendimento (C.R.), etc) e 15 guias de funcionalidades.

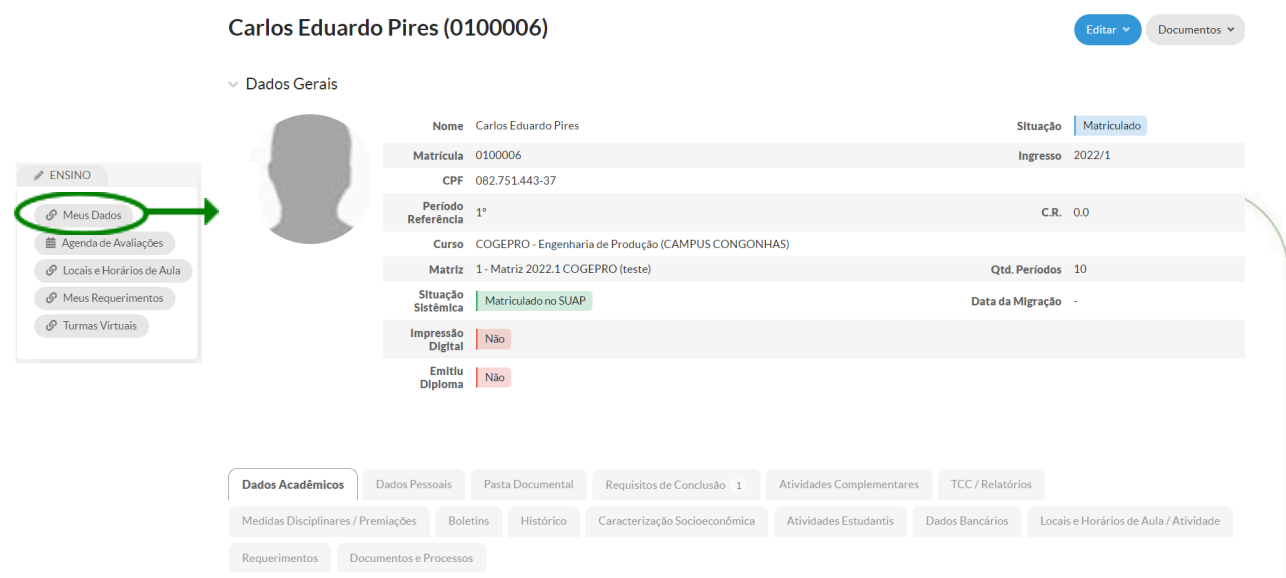

As guias "Caracterização Socioeconômica", "Locais e Horários de Aula/Atividade" e "Requerimentos" foram mencionadas nos tópicos 2, 1.1, e 5 respectivamente. As demais são descritas a seguir:

## <span id="page-15-1"></span>**6.1.Dados Acadêmicos**

Instituto Av. Profe **CEP: 305** 

Na guia *Dados Acadêmicos* são exibidas informações das matrículas em períodos, observações cadastradas, os dados acadêmicos, os dados do curso e matrículas relacionadas se houver.

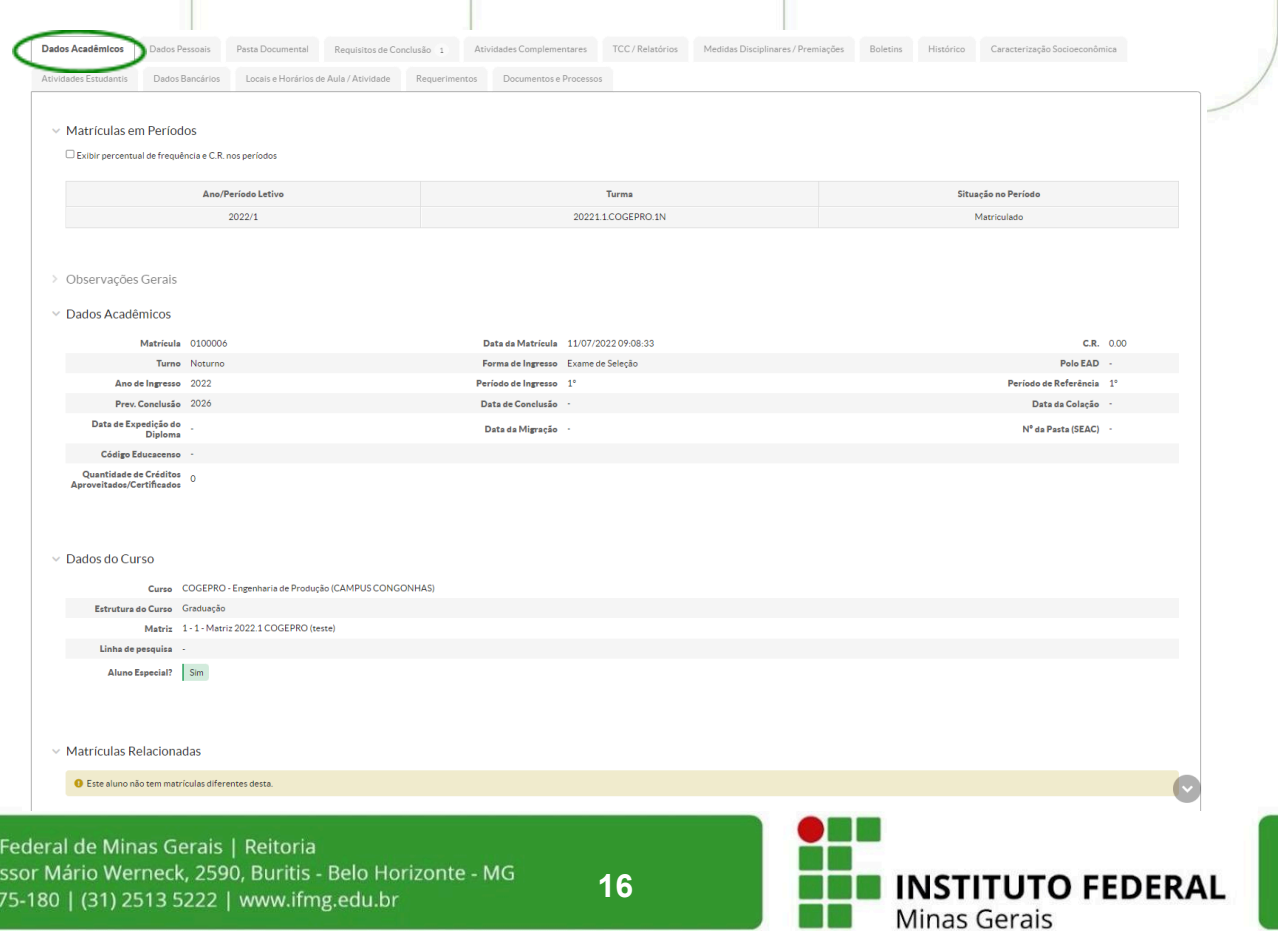

## <span id="page-16-0"></span>**6.2.DADOS PESSOAIS**

Os dados pessoais gerais, escolares (última instituição), documentos e informações para contato podem ser visualizados na guia "Dados Pessoais".

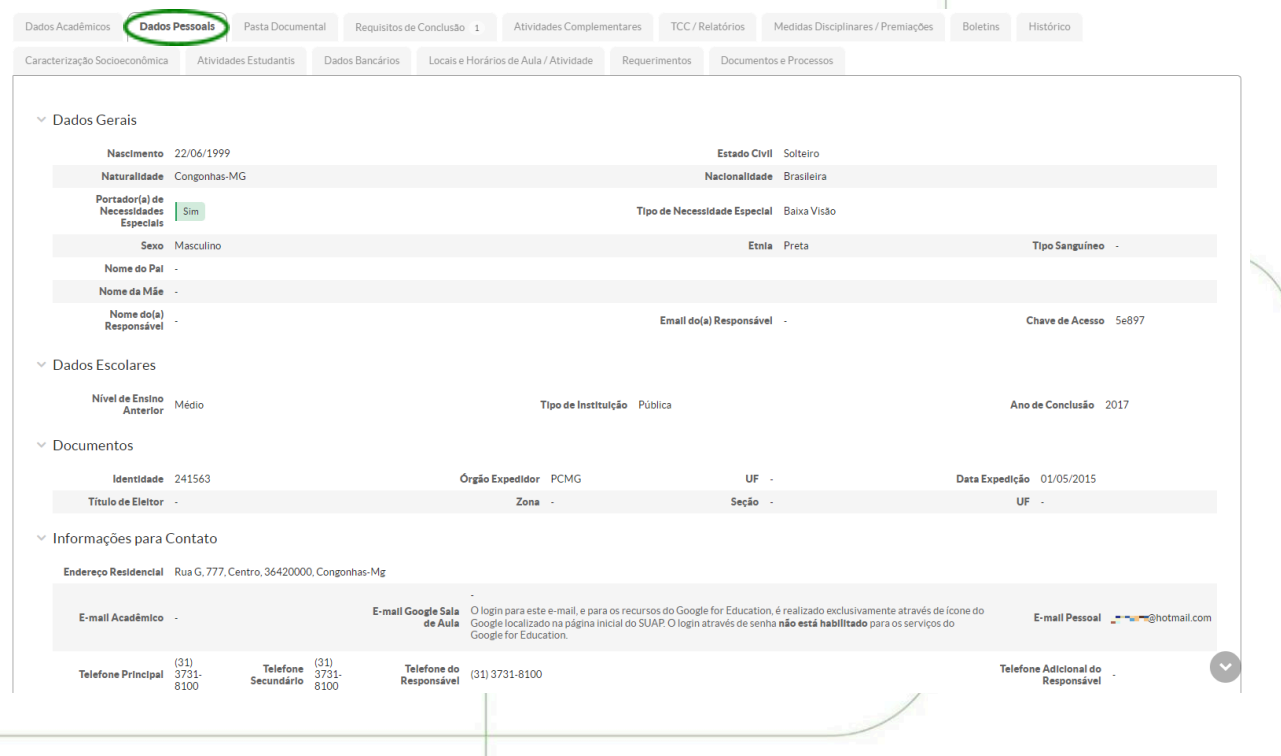

## <span id="page-16-1"></span>**6.3. Pasta documental**

Instituto Av. Profe **CEP: 305** 

A terceira guia compreende a pasta documental do aluno, na qual é permitido a ele adicionar documentos em formato ".pdf", ".jpeg", ".jpg", e ".png", definindo o tipo de documento, escolhendo o arquivo e clicando em salvar. Após esse envio o arquivo aparece para a secretaria acadêmica do *campus* validar. O aluno pode também consultar o registro de alterações realizadas na pasta virtual.

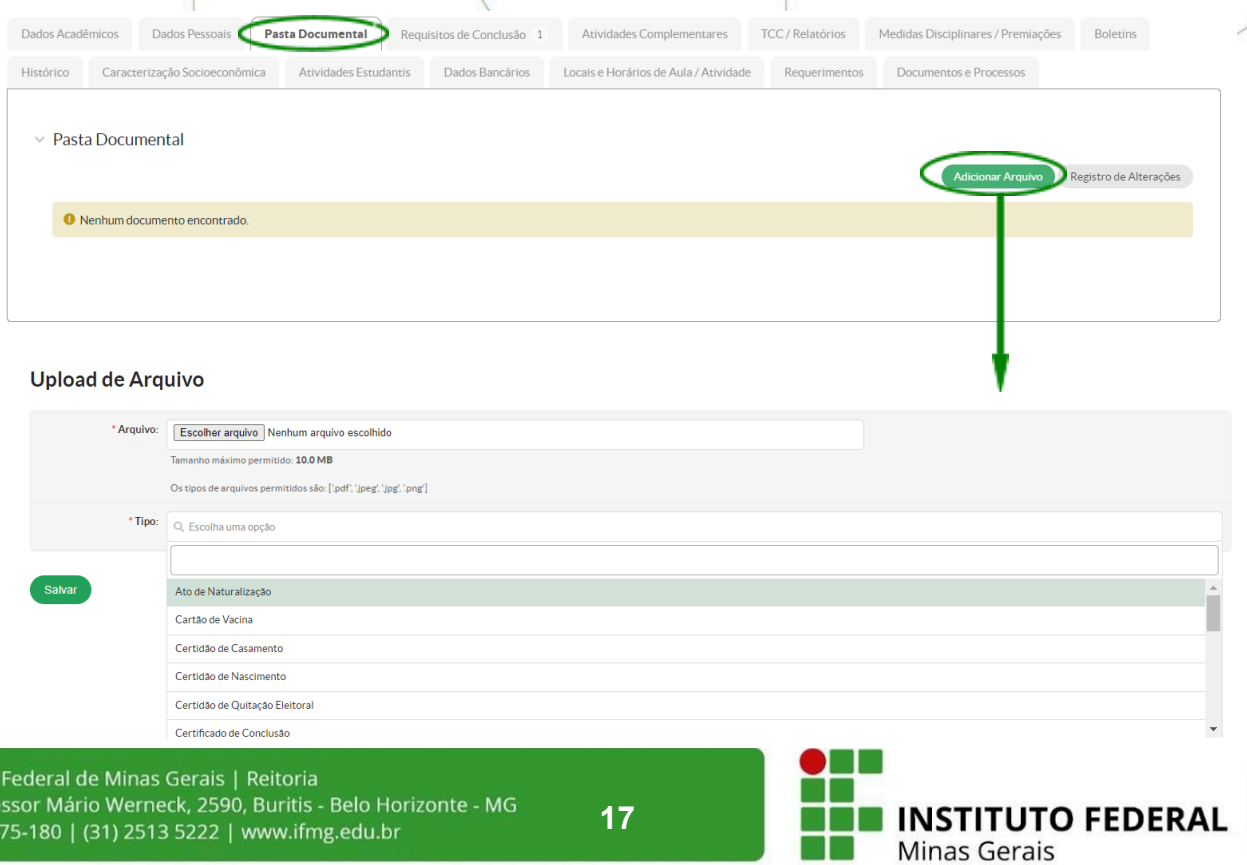

## <span id="page-17-0"></span>**6.4.Requisitos de Conclusão**

A guia "Requisitos de Conclusão" mostra o percentual de progresso no curso e uma tabela com os requisitos de conclusão, com carga horária prevista, cumprida e pendente.

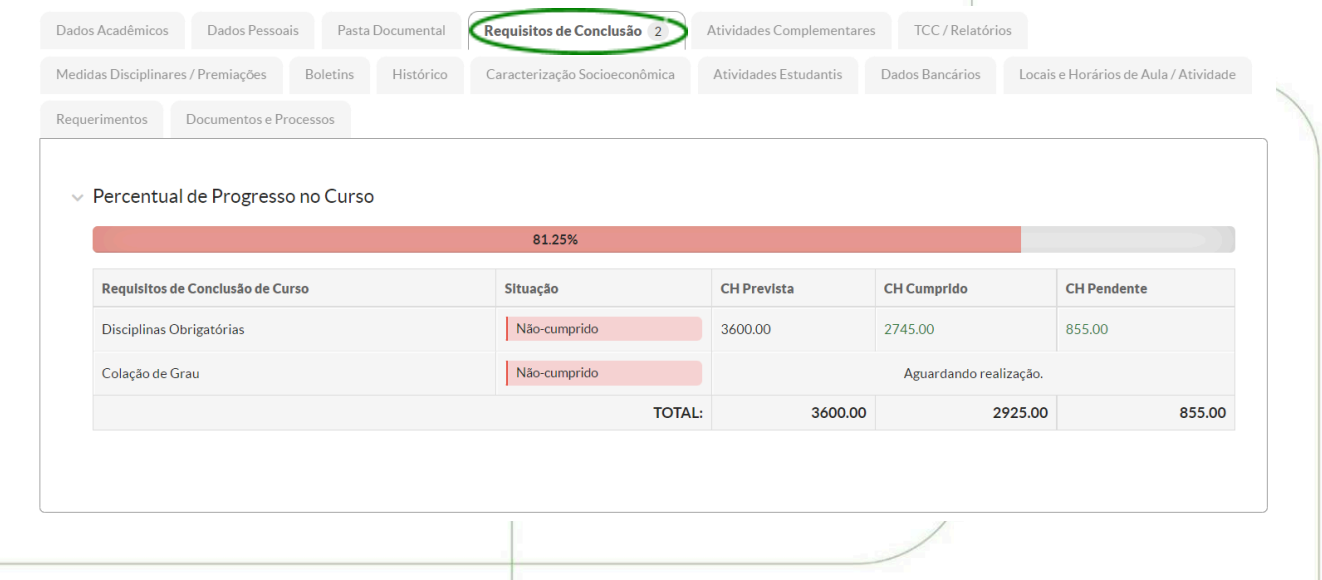

## <span id="page-17-1"></span>**6.5. Atividades Complementares**

Na quinta guia o aluno tem acesso às atividades complementares com a carga horária prevista, cadastrada e cumprida. Além de um botão para Informar uma Atividade Complementar.

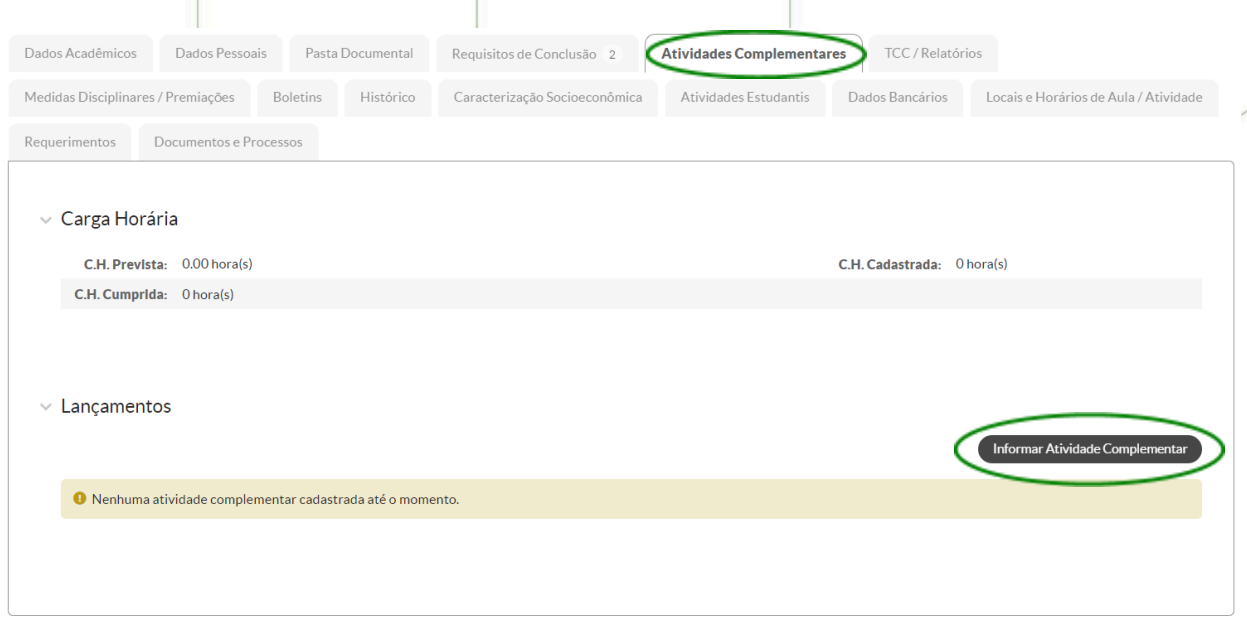

Para solicitar uma atividade complementar, após clicar no botão, o aluno deverá preencher os campos Tipo e Período Letivo, Dados da Atividade e fazer um upload de um arquivo que poderia ser um certificado ou comprovante, por exemplo.

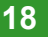

**INSTITUTO FEDERAL** 

Adicionar Solicitação de Atividade Complementar

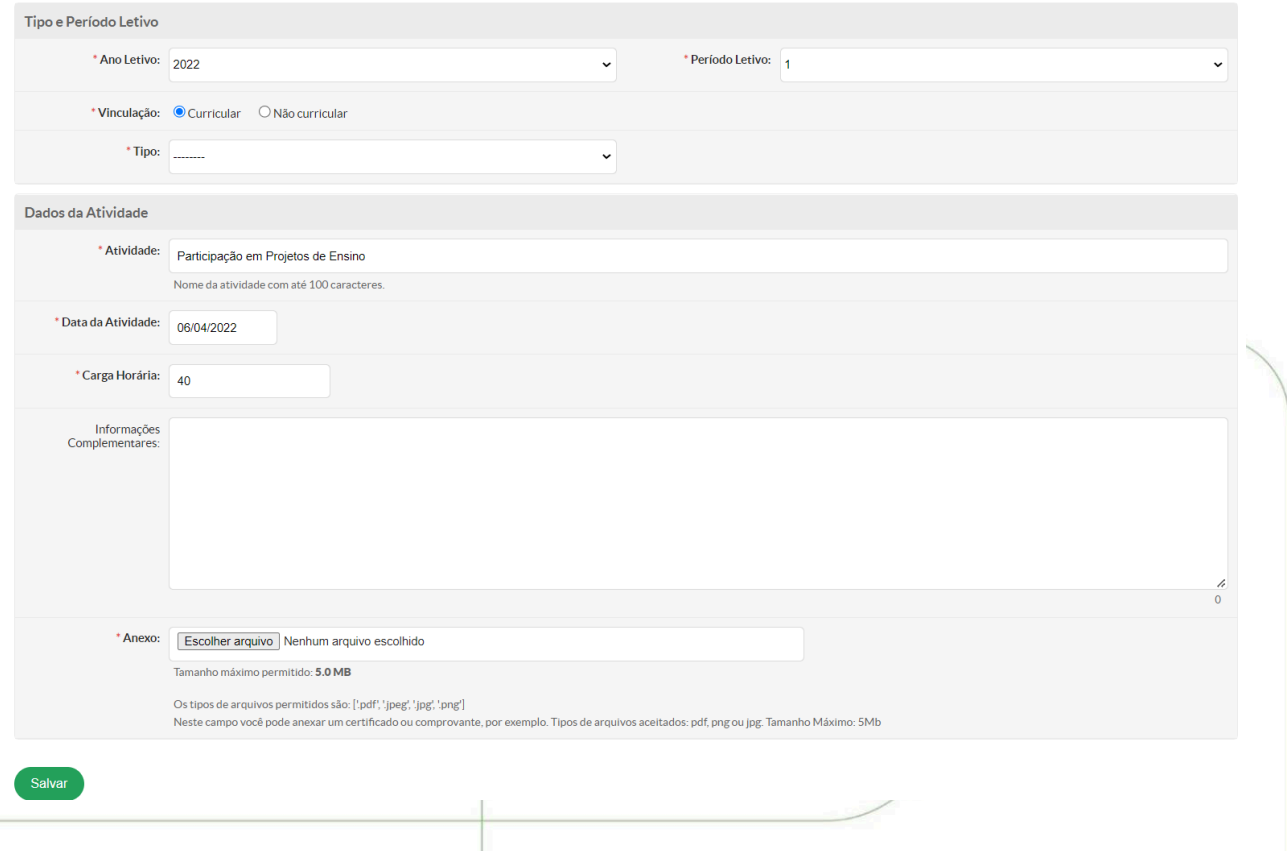

## <span id="page-18-0"></span>**6.6.TCC/Relatórios**

Caso o professor cadastre um Trabalho de Conclusão de Curso (TCC) ou Relatório de Projeto para o aluno, o mesmo aparecerá na guia TCC/Relatórios em formato de tabela, com o período letivo, tipo, título e orientador. Posteriormente será cadastrada a data da Defesa, resultado, nota, situação final e arquivo da versão final do trabalho.

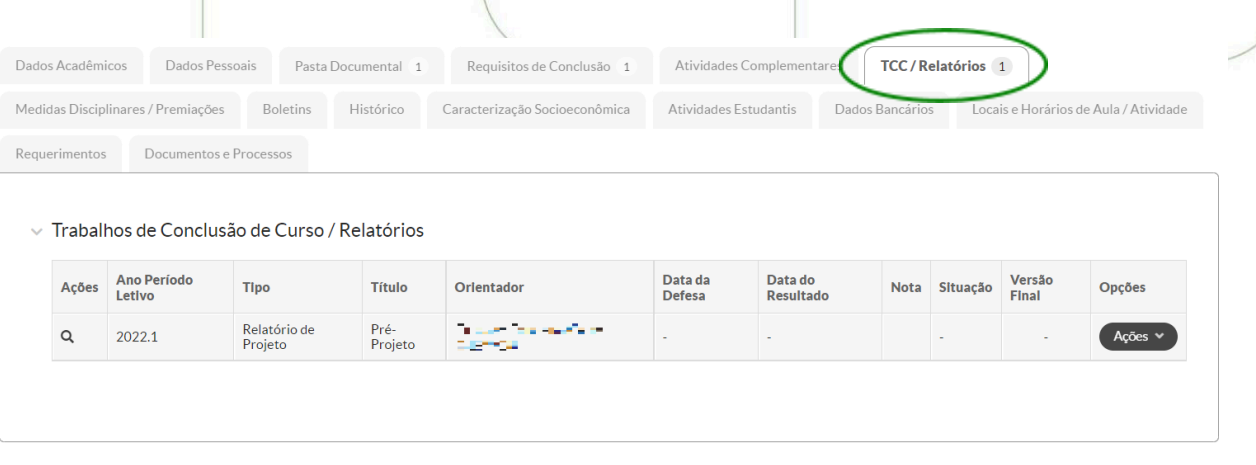

**Reportar Erro B** Imprimir A Topo da Página

**INSTITUTO FEDERAL** 

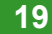

## <span id="page-19-0"></span>**6.7.Medidas Disciplinares/Premiações**

A sétima guia compreende as medidas disciplinares aplicadas ao aluno e a possíveis premiações recebidas.

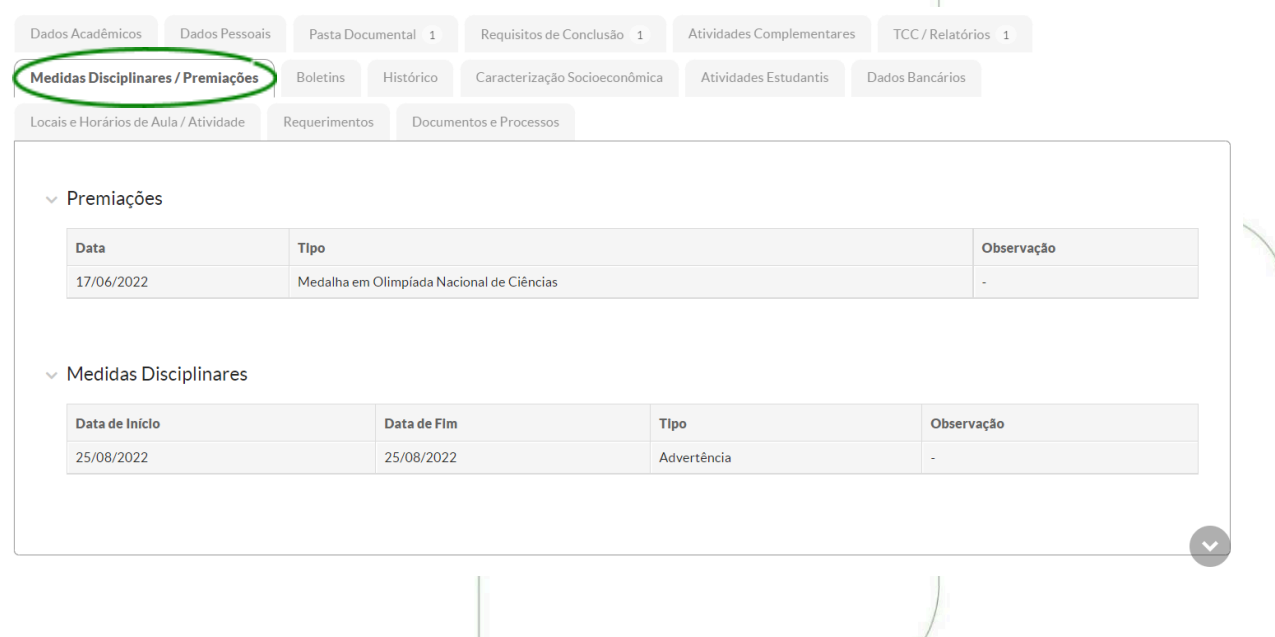

#### <span id="page-19-1"></span>**6.8.Boletins**

A medida que os professores liberam as notas das avaliações no SUAP, elas aparecem para o aluno na guia "Boletins". É possível filtrar por período letivo e imprimir o status atual do boletim. Mais abaixo é exibida uma tabela com todas as disciplinas ao longo das linhas e nas colunas, a carga horária prevista, total de aulas, total de faltas, frequência do aluno, situação atual no diário, nota total da(s) etapa(s), nota do exame final (se pertinente), além de um botão para detalhar as notas. Na parte final é possível visualizar ainda um gráfico de barras com a nota do aluno em azul e a média da turma em preto.

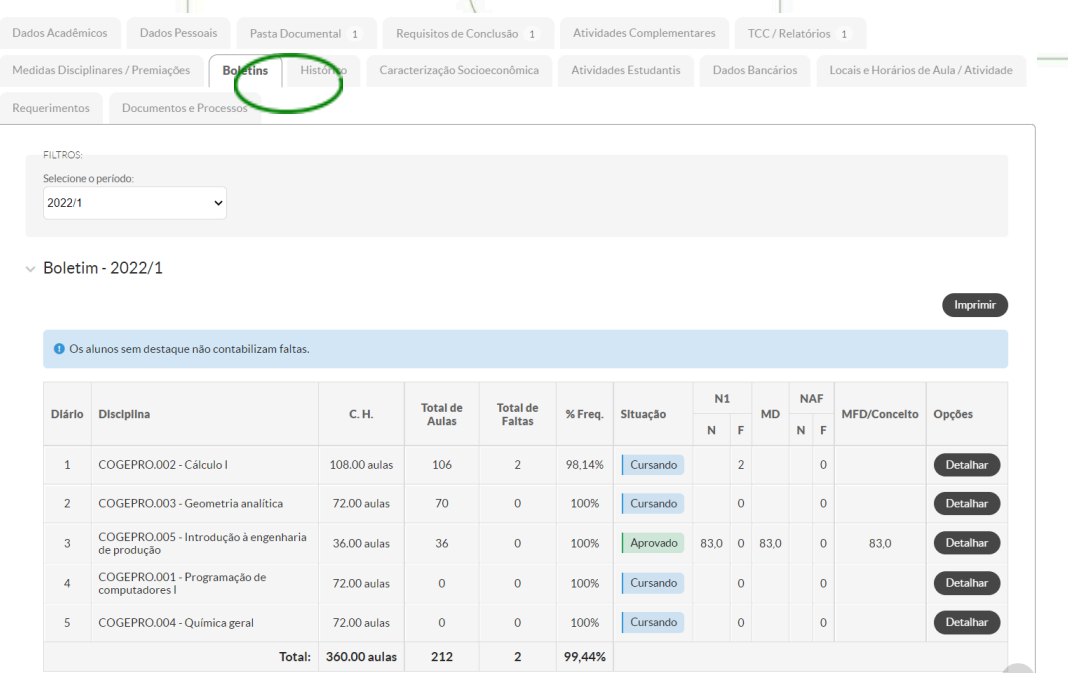

**20**

**INSTITUTO FEDERAL** 

A Situação do Aluno no Diário é alterada automaticamente conforme os lançamentos de notas pelos docentes dentre as 5 opções abaixo:

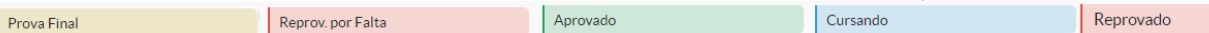

- Aprovado: Aluno frequente com Média final maior ou igual a 60.
- Cursando: Aluno com resultado final ainda não apurado.
- Reprov por falta: Aluno com frequência inferior 75% (setenta e cinco por cento) da carga horária da disciplina cursada ou inferior a 75% da carga horária total do período letivo no caso dos cursos técnicos integrados.
- Prova Final: Aluno frequente, com Média final menor que 60, que ainda não realizou o exame final.
- Reprovado: Aluno que após a prova final não atingiu nota maior ou igual a 60.

Ao clicar no botão detalhar é exibida as notas individualizadas por avaliação cadastrada. Veja o exemplo abaixo com as notas obtidas nas 3 provas cadastradas da disciplina Introdução à engenharia de produção:

Notas: Introdução à engenharia de produção

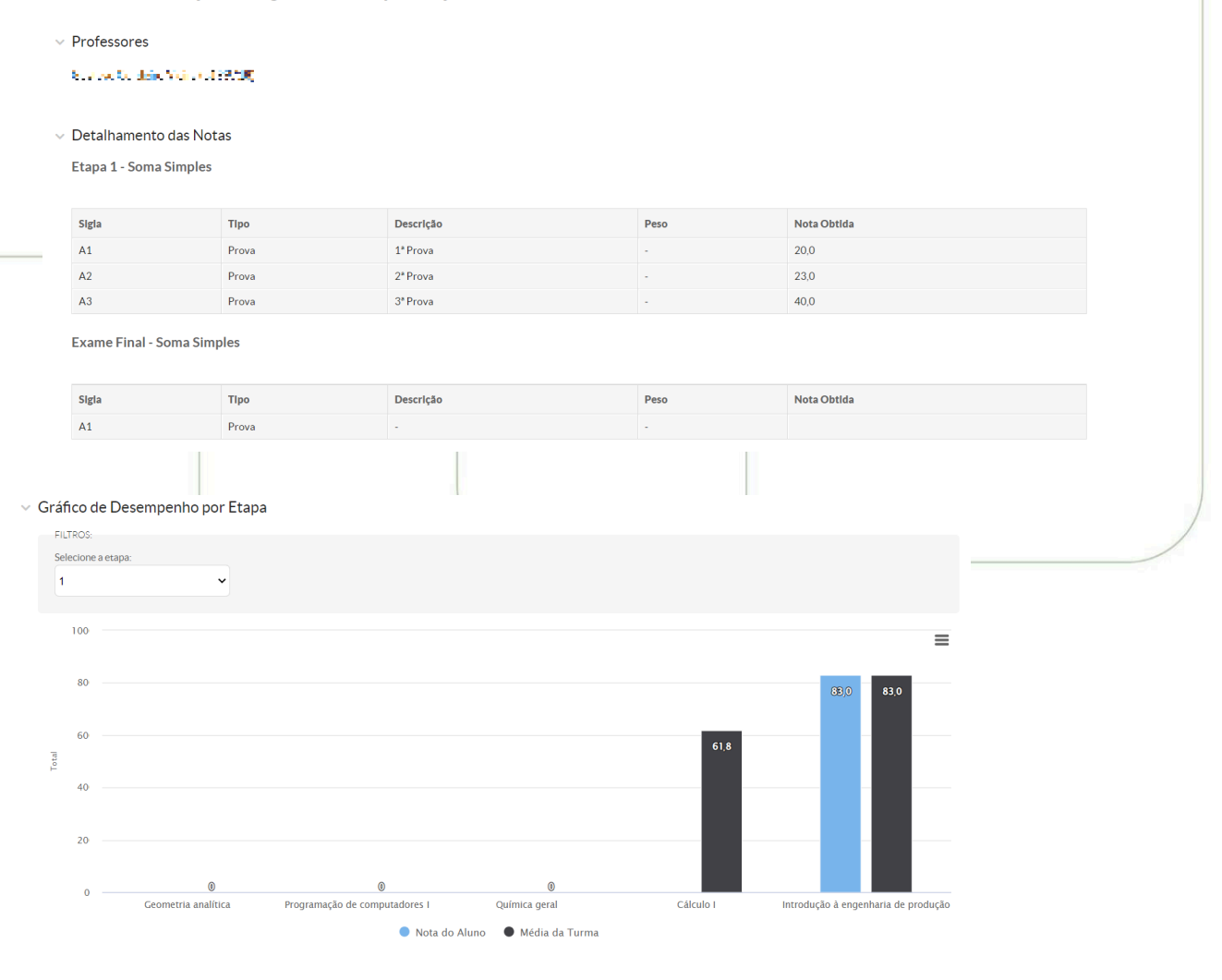

Instituto Federal de Minas Gerais | Reitoria Av. Professor Mário Werneck, 2590, Buritis - Belo Horizonte - MG CEP: 30575-180 | (31) 2513 5222 | www.ifmg.edu.br

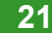

**INSTITUTO FEDERAL** 

#### <span id="page-21-0"></span>**6.9.Histórico**

O Histórico Escolar é exibido na nona guia da tela Meus Dados. Compreende um detalhamento de todos os componentes curriculares previstos, com ano letivo, período no curso, diário, código da disciplina, descrição, C.H., nota obtida, frequência, a situação final (aprovado, reprovado, trancado, cumprido por equivalência, ou sem status [-]). São exibidos também os componentes extracurriculares, coeficientes de rendimentos obtidos em cada período, e alguma observação final (por exemplo disciplinas equivalentes cursadas).

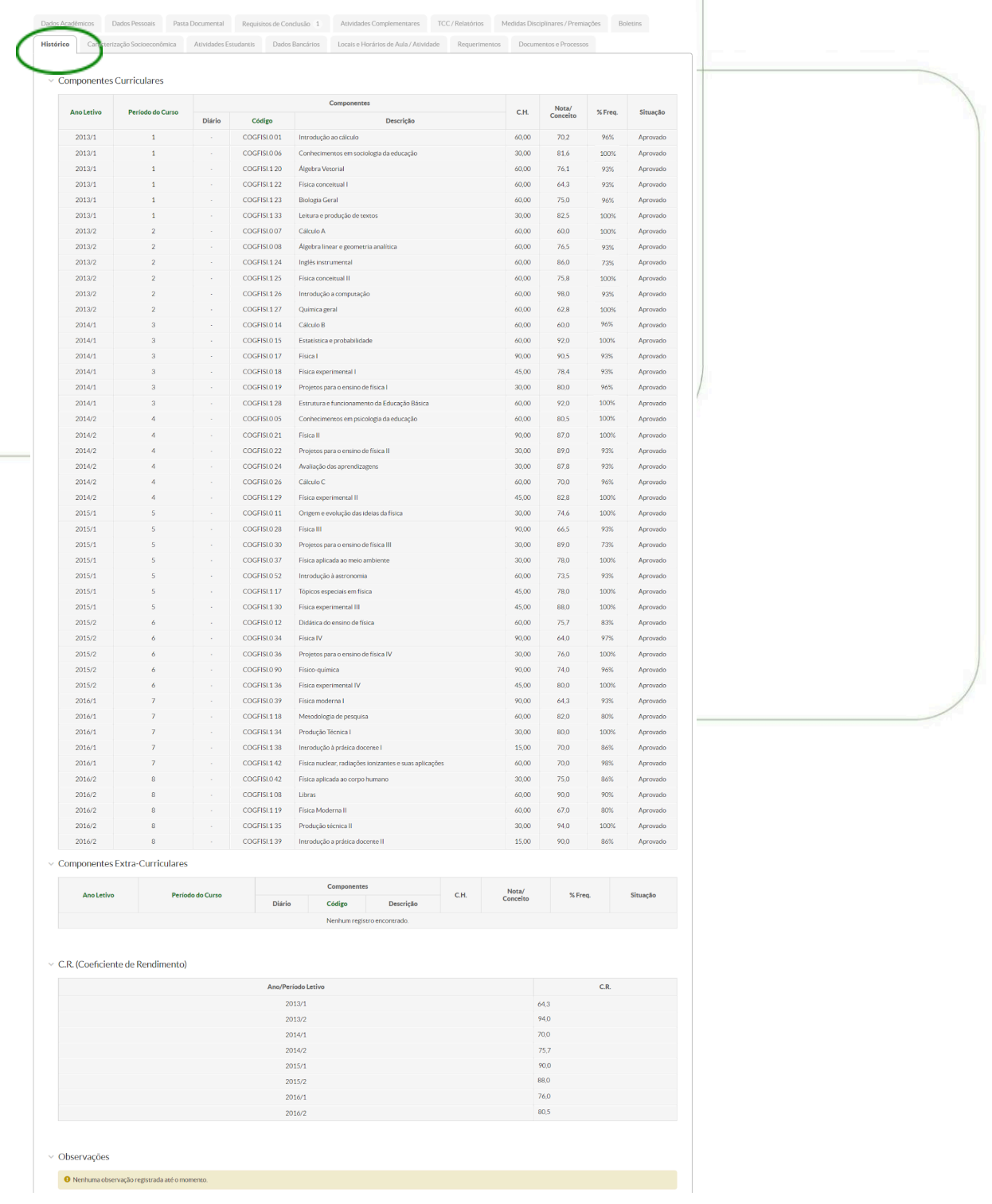

**22**

**INSTITUTO FEDERAL** 

## <span id="page-22-0"></span>**6.10.Atividades estudantis**

Caso alguma atividade estudantil esteja cadastrada para o aluno, será listada nesta guia, como por exemplo, atividade de Serviço Social, responsável pelo gerenciamento dos programas de atividades estudantis, utilizando dados da caracterização socioeconômica do Aluno.

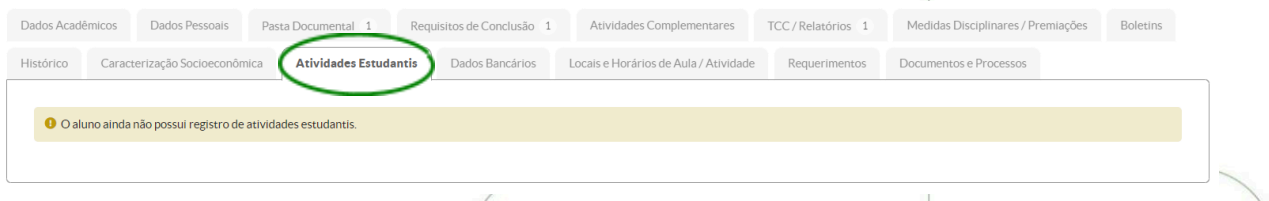

## <span id="page-22-1"></span>**6.11.Dados bancários**

Na guia dados bancários é permitido ao aluno cadastrar dados de uma conta bancária para eventual pagamento de bolsas ou similares. Para isto é enviado um código de autenticação para o e-mail do aluno cadastrado no SUAP.

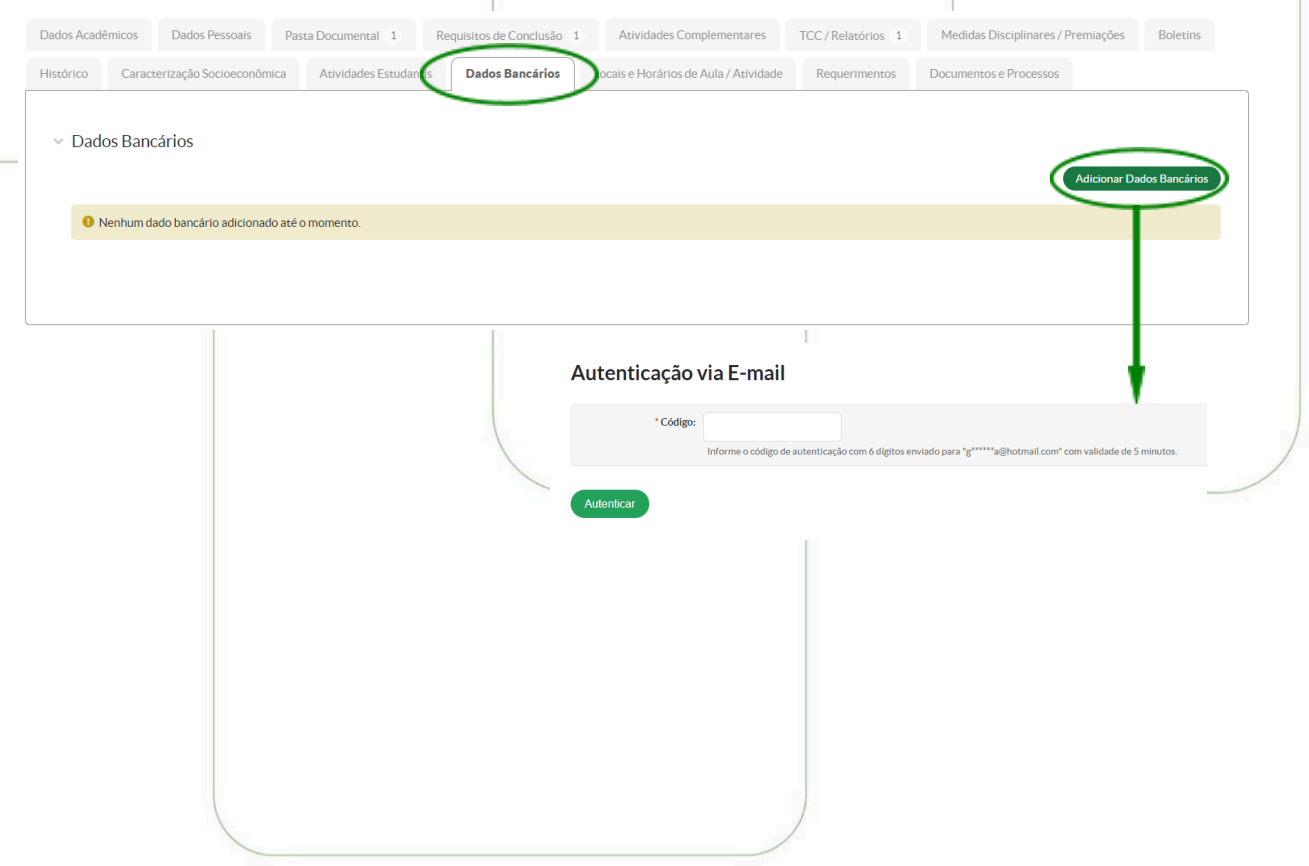

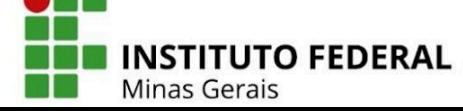

## <span id="page-23-0"></span>**6.12.Documentos e processos**

A última aba disponível no menu é a de documentos e processos (eletrônicos e físicos). Caso o aluno seja vinculado em algum momento serão exibidos nesta guia.

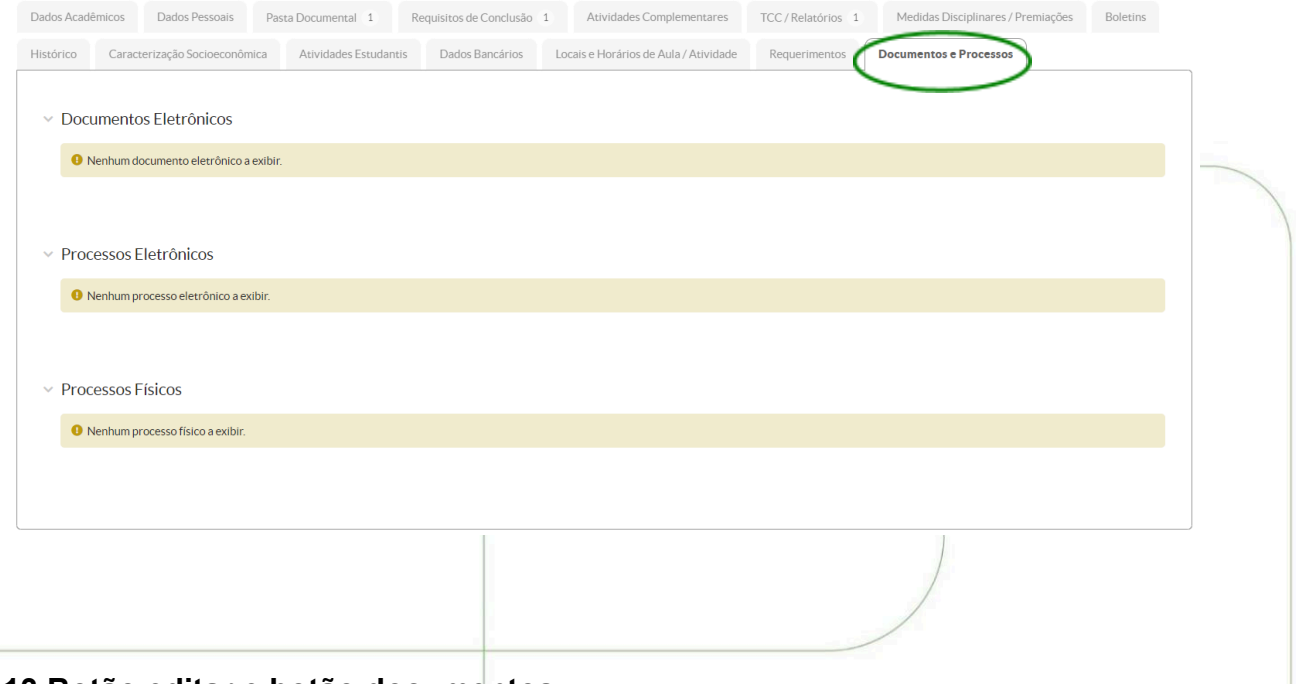

## <span id="page-23-1"></span>**6.13.Botão editar e botão documentos**

No canto superior direito da tela de "Meus Dados" existe um botão de *Editar*, no qual o aluno consegue editar alguns dados pessoais e acessar também a caracterização socioeconômica já mencionada. Além de um botão de *Documentos* para emissão de documentos diversos para fins de comprovação estudantil.

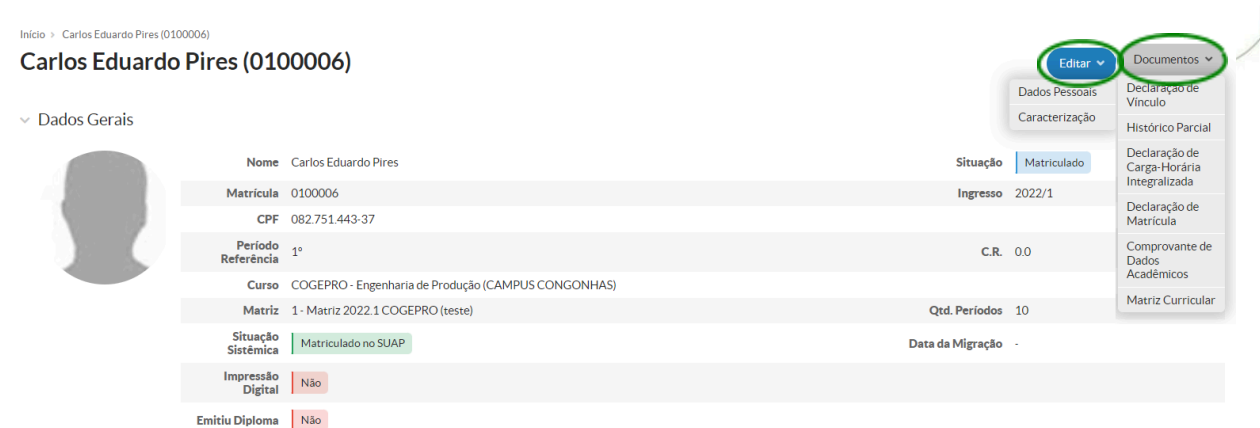

**INSTITUTO FEDERAL** 

## <span id="page-24-0"></span>**7. CAIXA DE MENSAGENS**

Sempre que o aluno receber uma mensagem pelo SUAP ela aparece na forma de alerta na tela inicial:

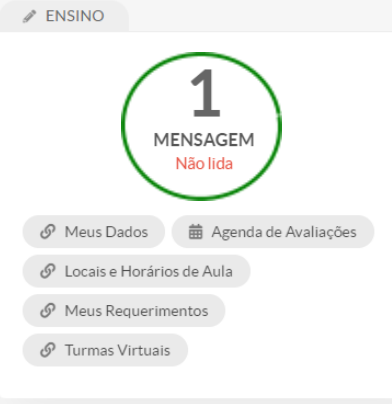

O aluno consegue acessar a mensagem clicando no alerta ou pela caixa de mensagens no menu lateral esquerdo "Ensino". Na caixa ele consegue visualizar, filtrar, excluir e marcar como lida as mensagens recebidas.

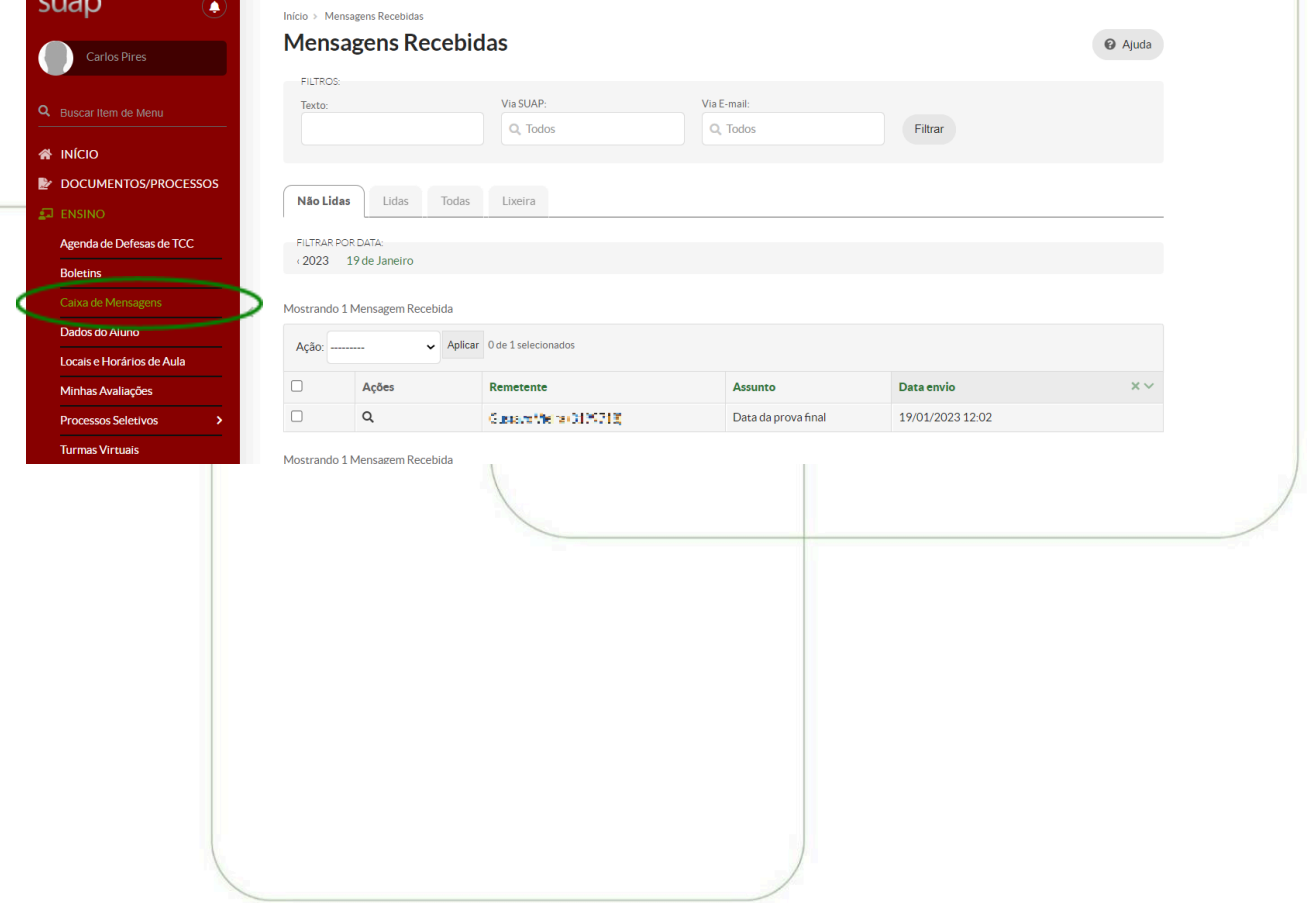

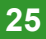

**INSTITUTO FEDERAL** 

# <span id="page-25-0"></span>**8. RENOVAÇÃO DE MATRÍCULA**

Após a secretaria acadêmica cadastrar um período de renovação de matrícula no SUAP (com data de início e fim), durante o período, será exibida na tela inicial do aluno um alerta. Para acessar o processo de renovação o aluno deverá clicar no link "faça sua matrícula online".

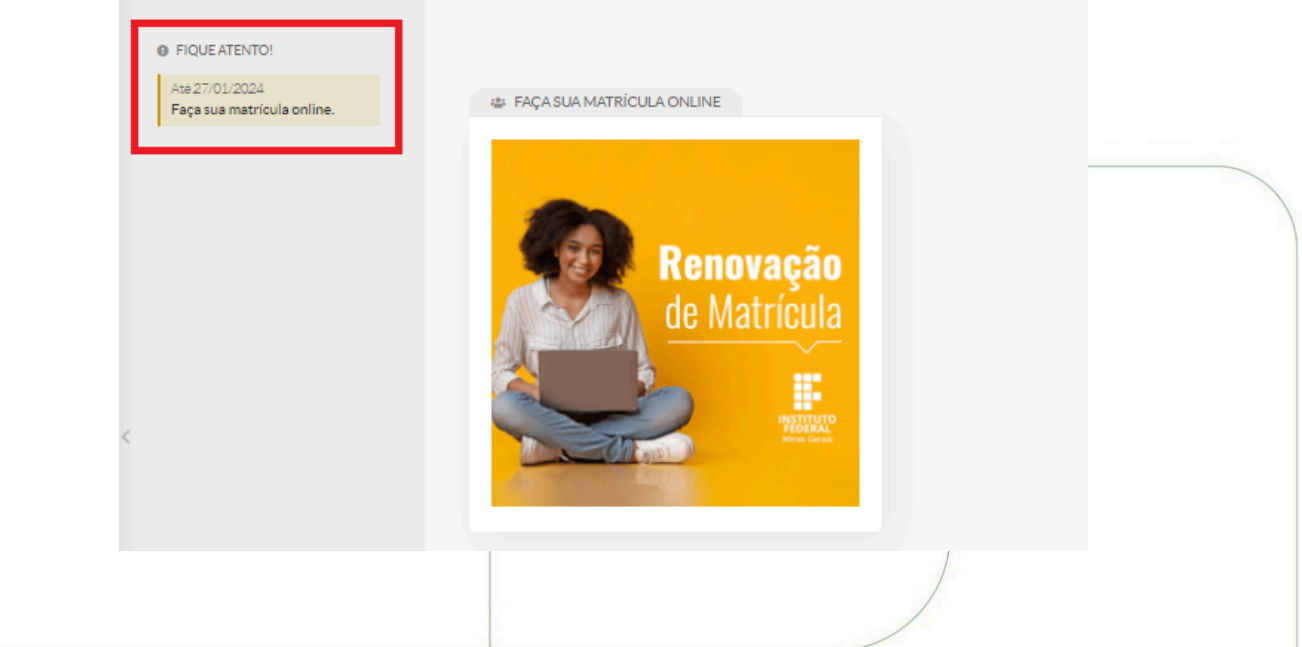

## <span id="page-25-1"></span>**8.1.Atualização dos dados pessoais e socioeconômicos**

O primeiro passo será a atualização dos dados pessoais. Fique atento aos campo com \* vermelho, pois são de preenchimento obrigatório.

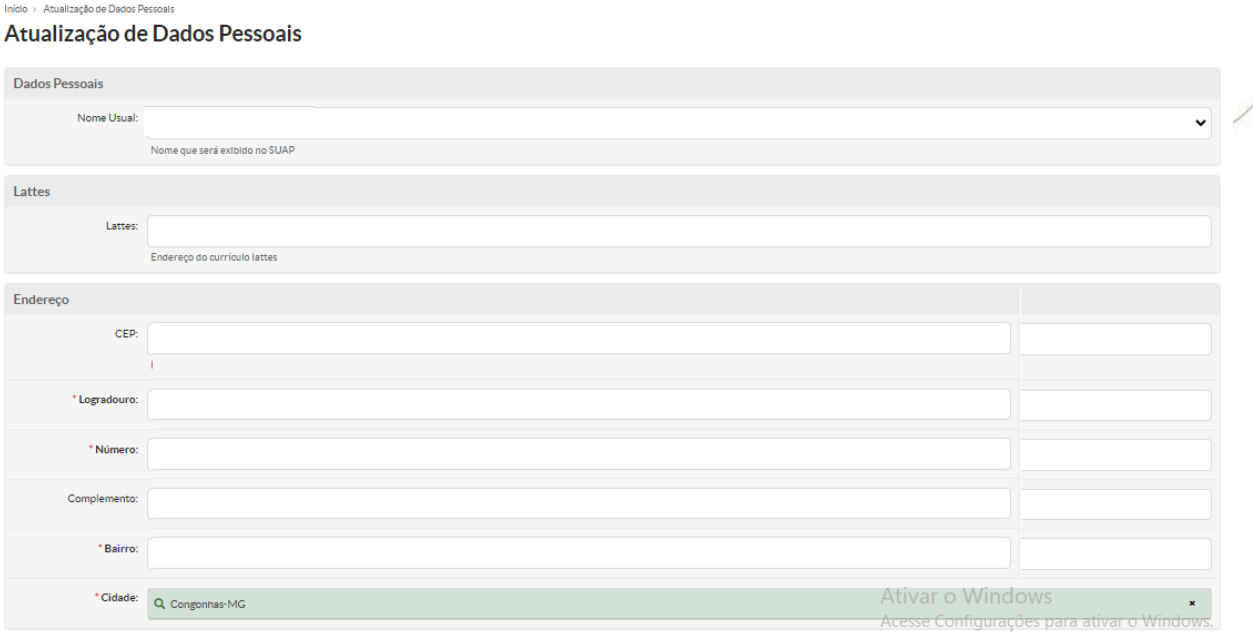

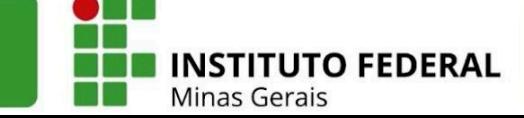

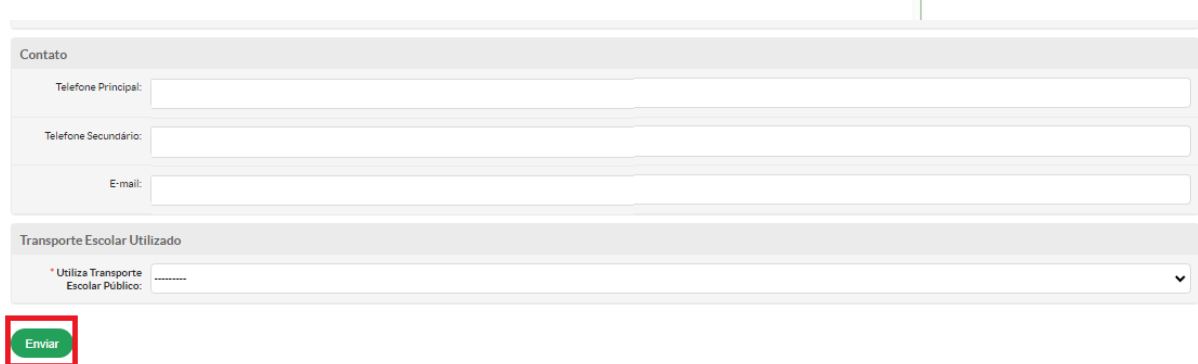

Após conferir os dados e realizar as atualizações, o estudante deverá clicar em "**Enviar**".

O segundo passo será o preenchimento do questionário socioeconômico, o qual é denominado no SUAP de **Caracterização Social.**

Fique atento aos campo com \* vermelho, pois são de preenchimento obrigatório.

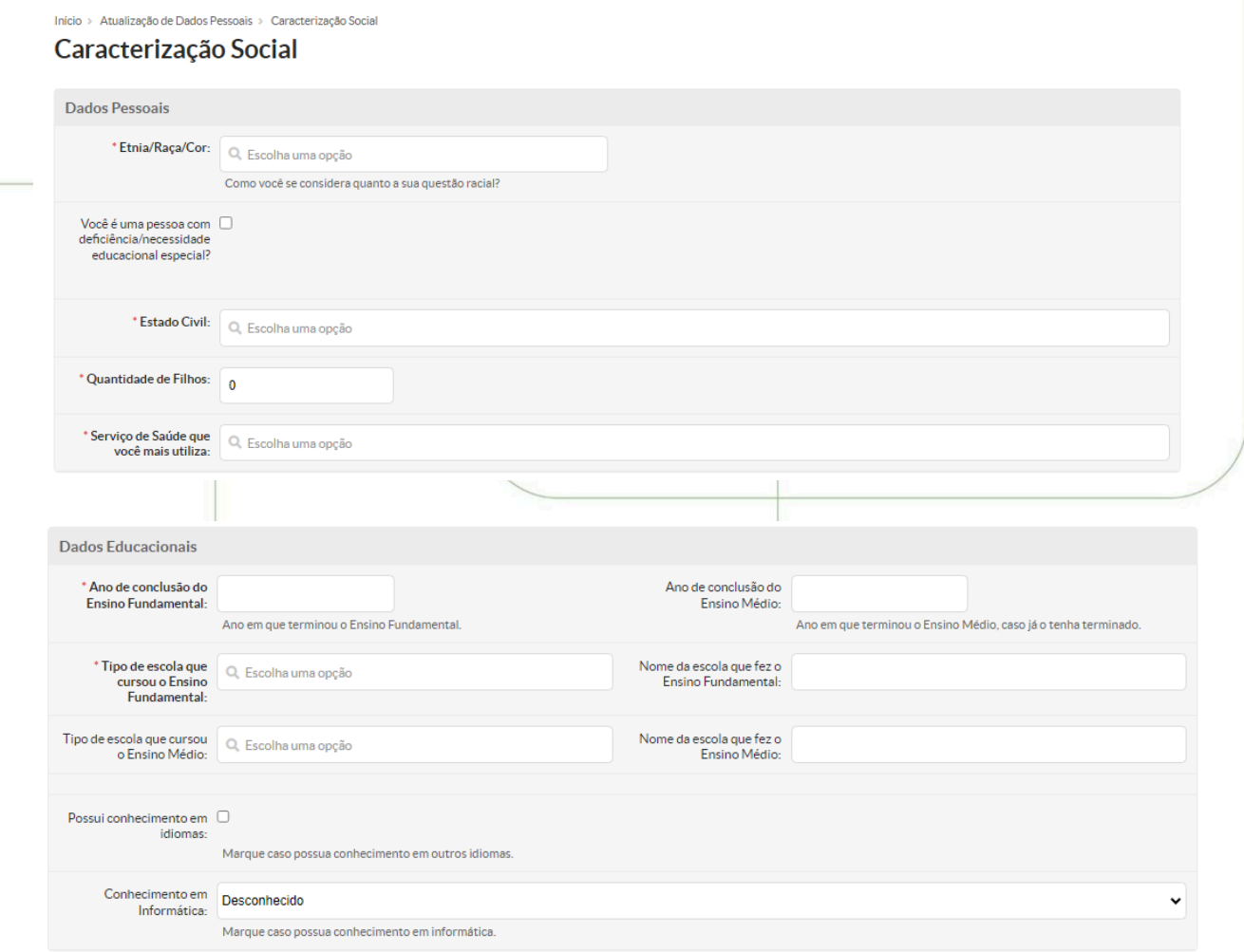

**27**

**INSTITUTO FEDERAL** 

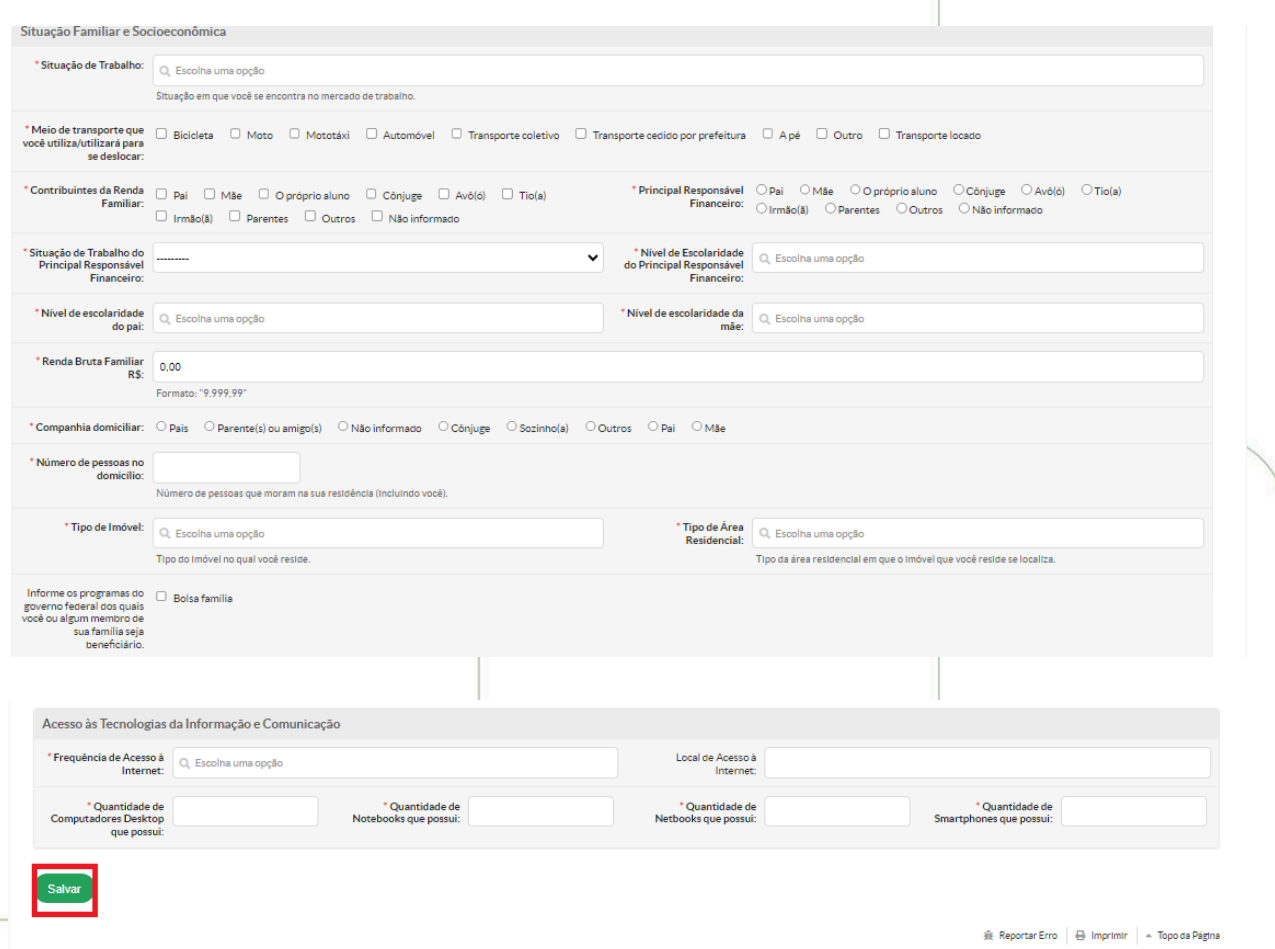

A próxima etapa será a escolha das disciplinas (cursos semestrais) ou da turma(cursos integrados).

Caso seja aluno dos cursos técnicos concomitante, técnicos subsequentes ou cursos de graduação, siga os passos apontados no item 8.2.

Caso seja alunos dos cursos integrados, siga os passos do item 8.3 para a escolha da turma que estudará no próximo ano letivo.

## <span id="page-27-0"></span>**8.2.Escolha das Disciplinas(cursos semestrais)**

Finalizada a etapa anterior, será o momento de selecionar as disciplinas que o estudante deseja cursar no próximo semestre letivo.

As disciplinas pendentes que o aluno esteja apto para se matricular, aparecem em uma tabela contendo *checkbox* para marcar/desmarcar, turma, curso, turno, horário, local, professor, matriz curricular, nº de vagas previstas e número de pedidos já realizados.

Ele deve marcar as disciplinas em conformidade com os regulamentos de ensino e clicar em salvar. Estando tudo correto será exibida a mensagem "Pedidos de matrícula salvos com sucesso".

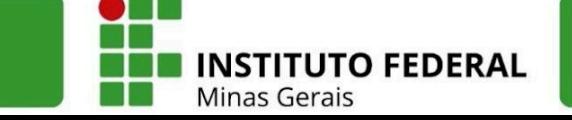

As prioridades de matrícula estão definidas nos regulamentos de ensino e a Secretaria realizará o processo de matrícula por prioridade conforme esses critérios, e efetivará as matrículas conforme as vagas ofertadas. A depender da modalidade/nível de ensino, o aluno terá posteriormente a etapa de ajuste de matrícula que é a possibilidade dada ao discente de retificar a sugestão de matrícula, incluindo outros componentes curriculares, se houver vagas e compatibilidade de horários.

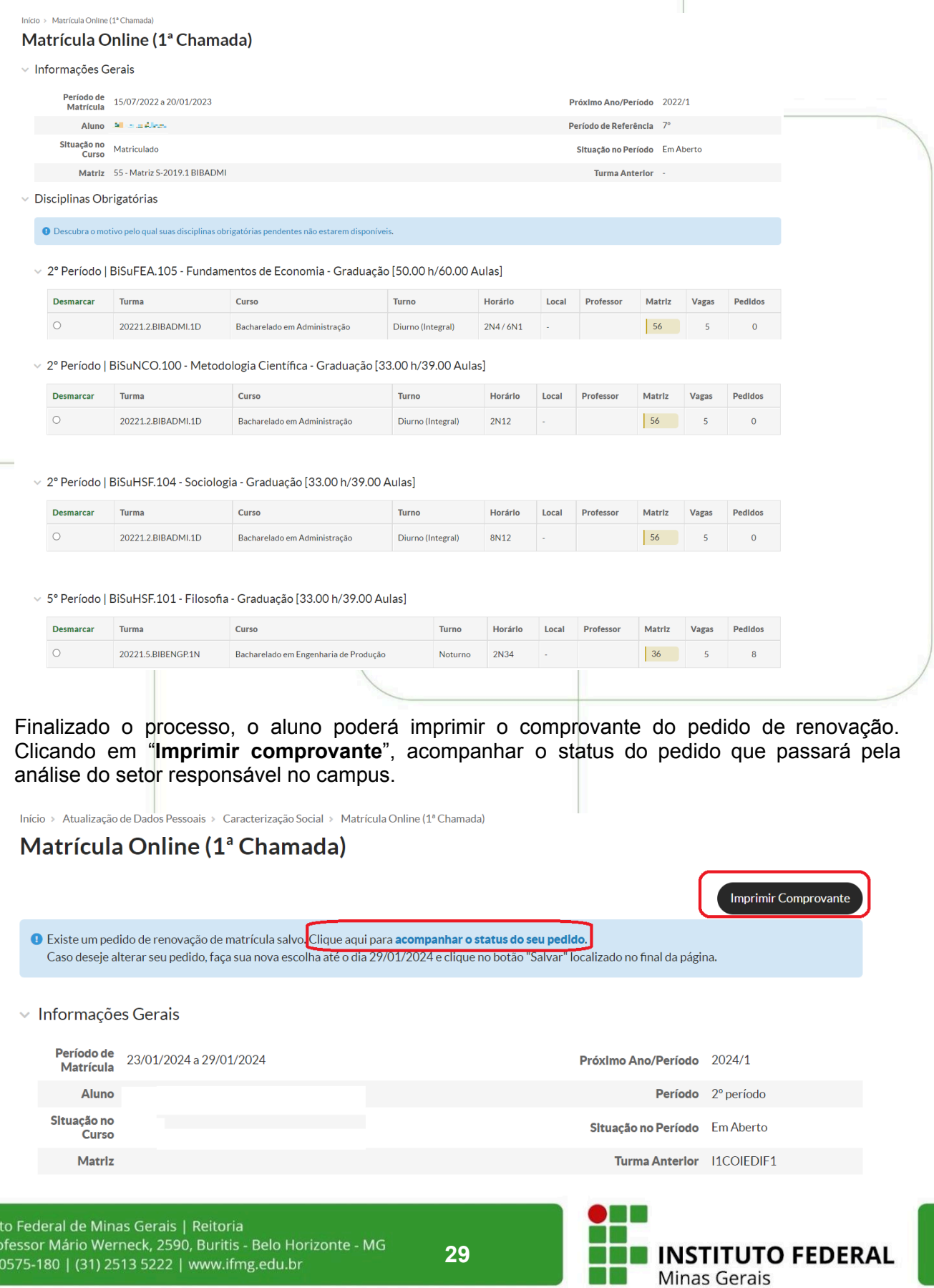

Institu CEP: 3 Nessa mesma tela, o estudante poderá visualizar o quadro de horário das disciplinas da turma em que estará matriculado no próximo ano letivo.

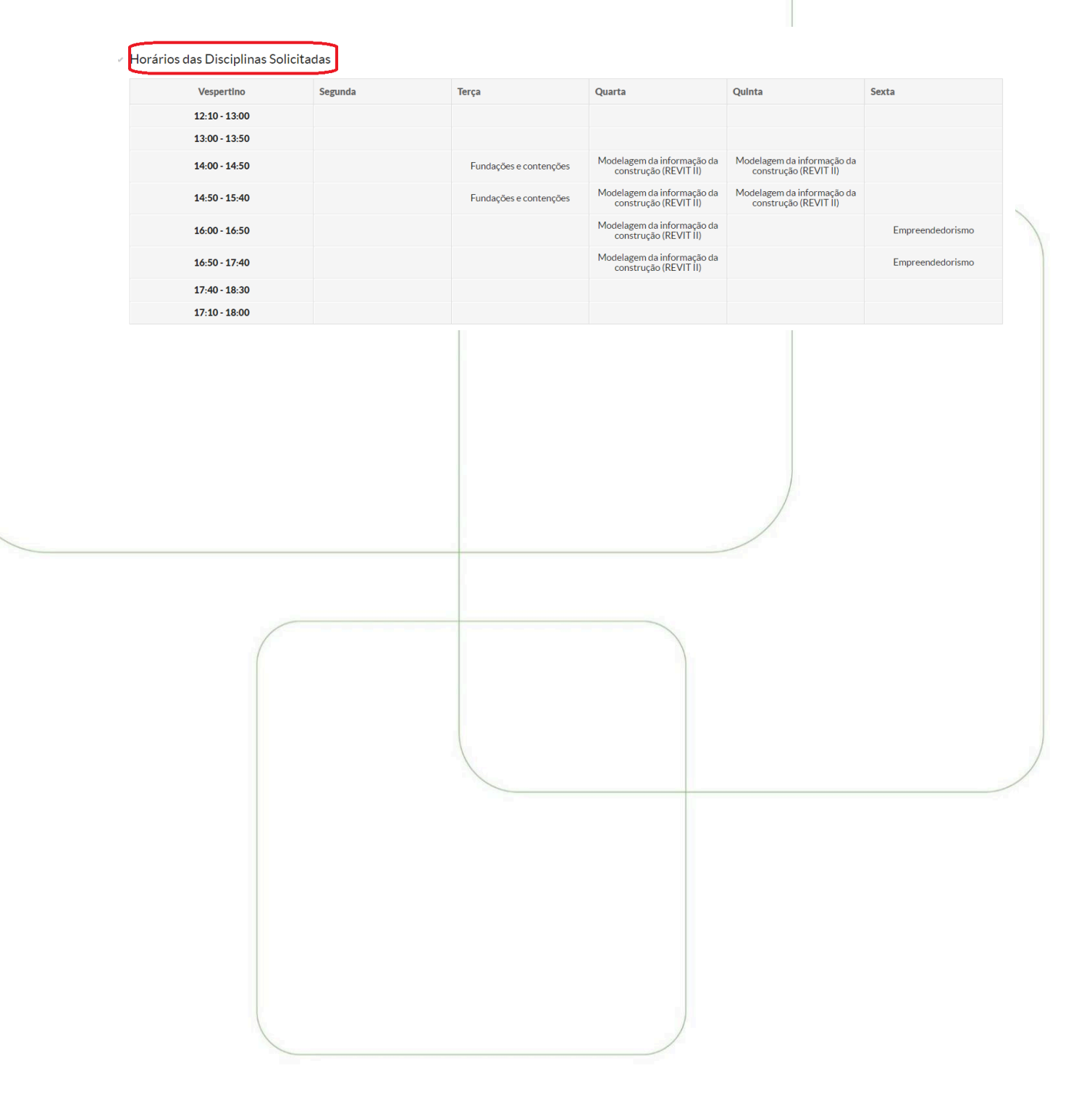

Instituto Federal de Minas Gerais | Reitoria Av. Professor Mário Werneck, 2590, Buritis - Belo Horizonte - MG CEP: 30575-180 | (31) 2513 5222 | www.ifmg.edu.br

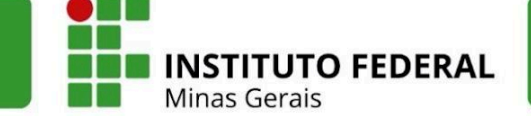

# <span id="page-30-0"></span>**8.3. Escolha da turma - Cursos Integrados**

A próxima etapa corresponde à escolha da turma em que o estudante do curso integrado estudará no próximo ano letivo. Na tela será obrigatório a escolha de uma turma.

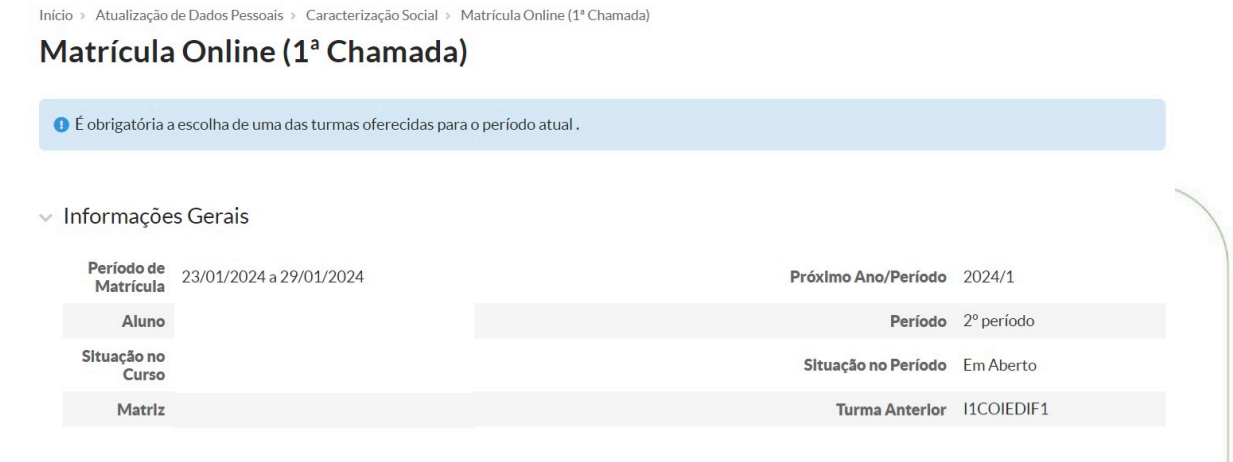

Clique em Turmas Disponíveis, depois clique na turma disponível, no nosso exemplo a turma é **I2COIEDIF1.**

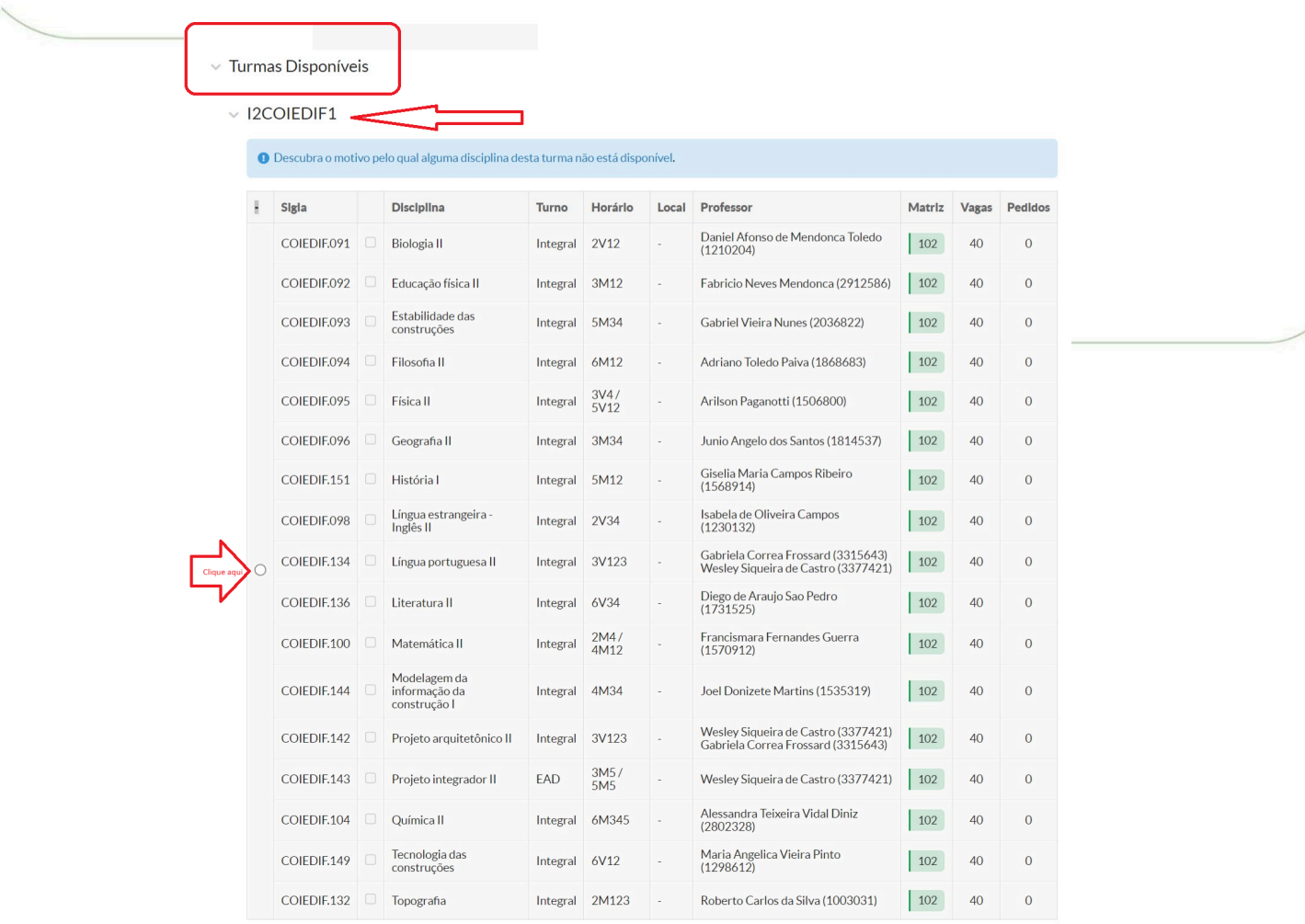

**31**

**INSTITUTO FEDERAL** 

Ao clicar no círculo, todas as disciplinas serão selecionadas. Para finalizar, basta clicar em salvar.

#### $\times$  Turmas Disponíveis

#### $\vee$  |2COIEDIF1

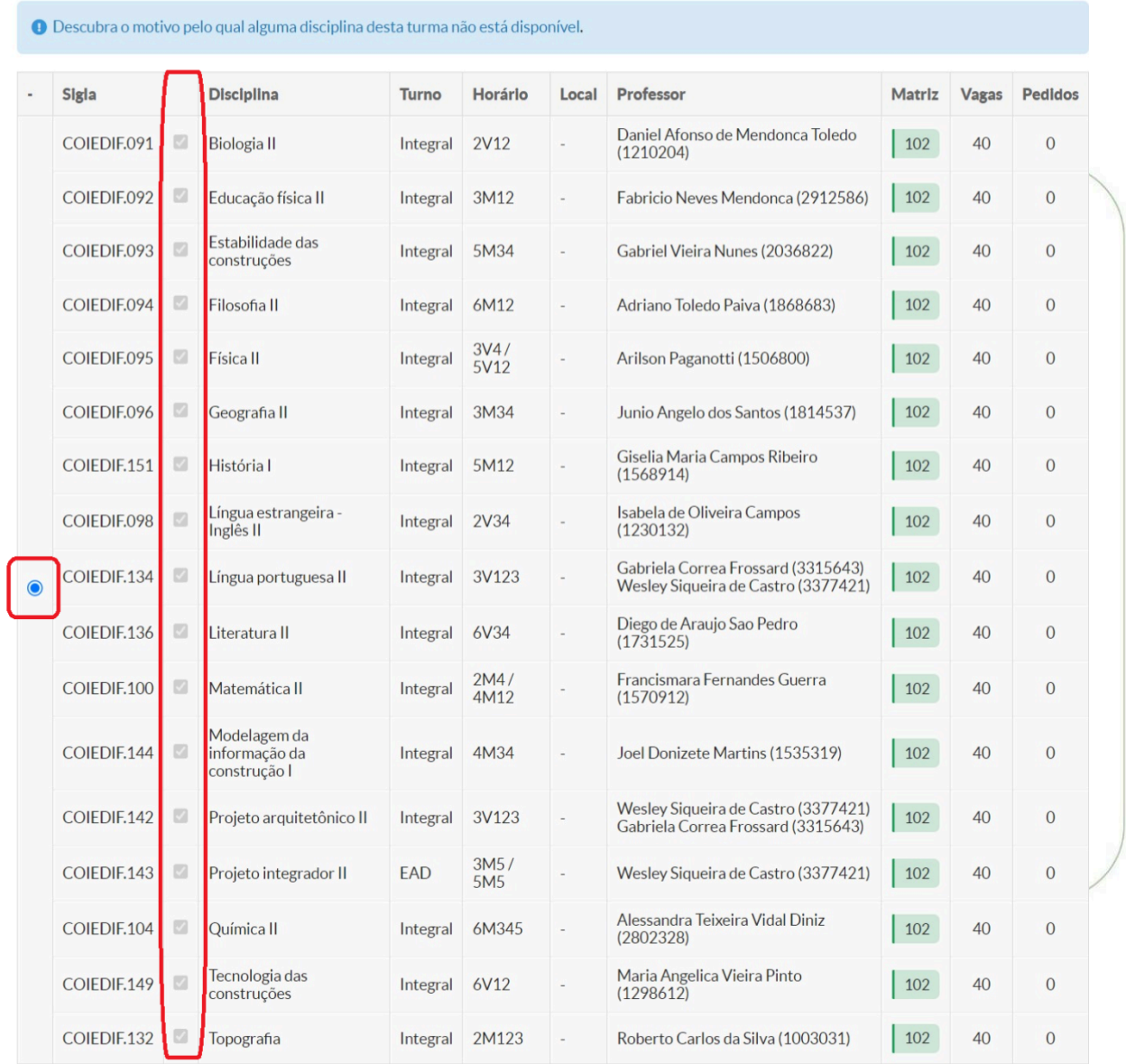

Salvar

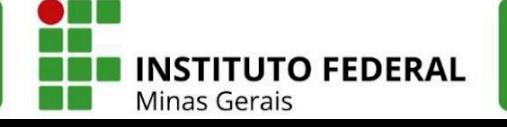

Finalizado o processo, o aluno poderá imprimir o comprovante do pedido de renovação. Clicando em "**Imprimir comprovante**", acompanhar o status do pedido que passará pela análise do setor responsável no campus.

Início > Atualização de Dados Pessoais > Caracterização Social > Matrícula Online (1ª Chamada)

## Matrícula Online (1ª Chamada)

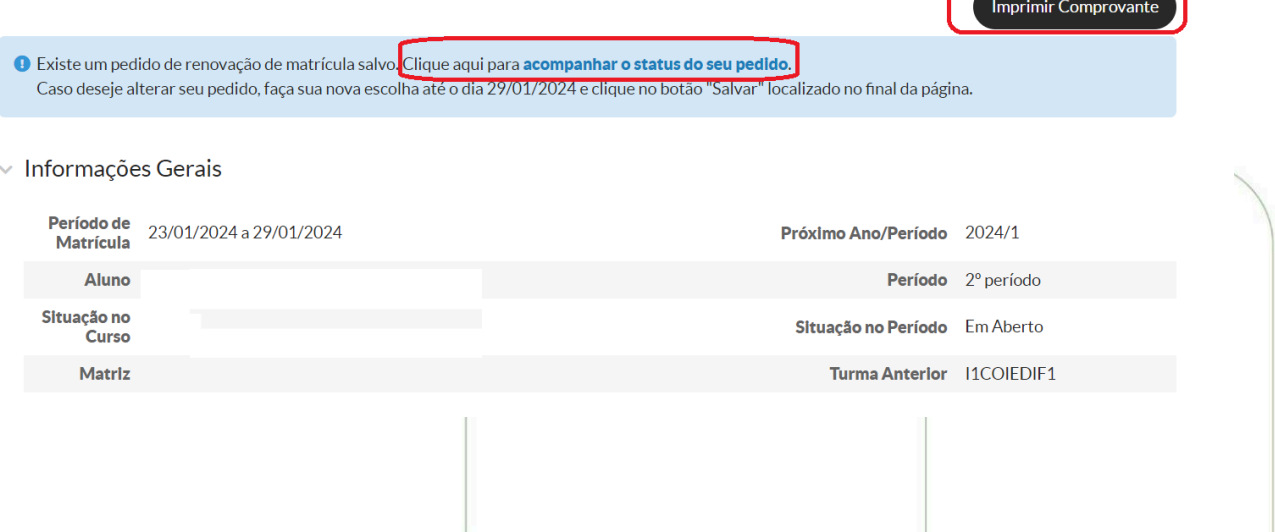

Nessa mesma tela, o estudante poderá visualizar o quadro de horário das disciplinas da turma em que estará matriculado no próximo ano letivo.

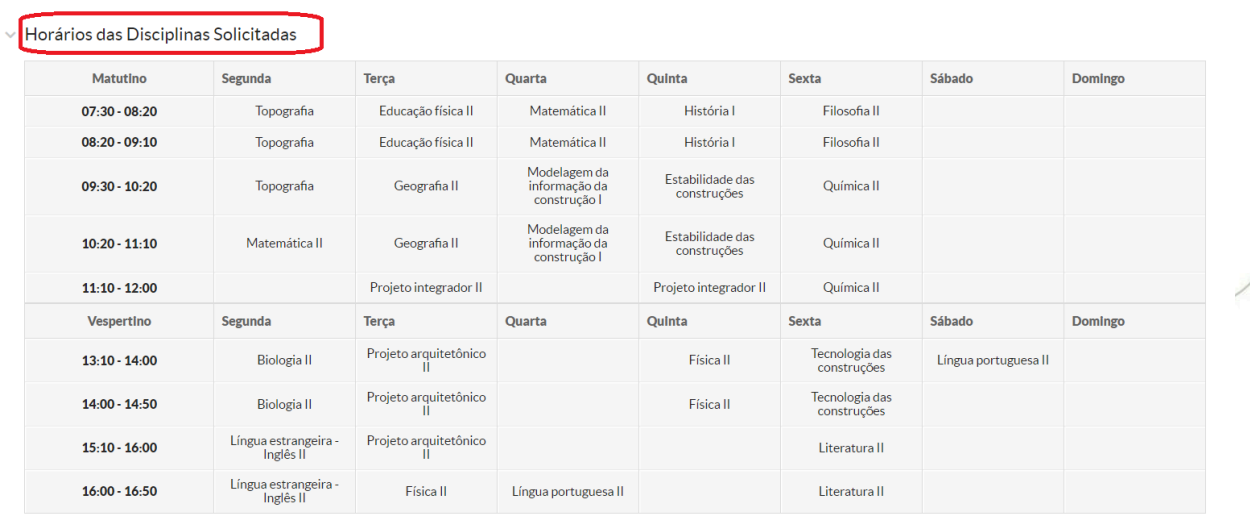

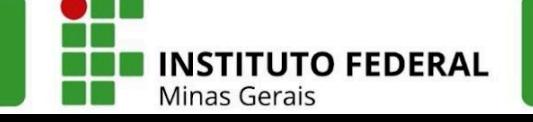